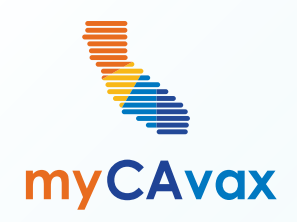

 $\sqrt{C}$ 

# **VFC 102: Managing Vaccine Inventory**

Wednesday, June 19, 2024  $12:30 - 1:00$  PM

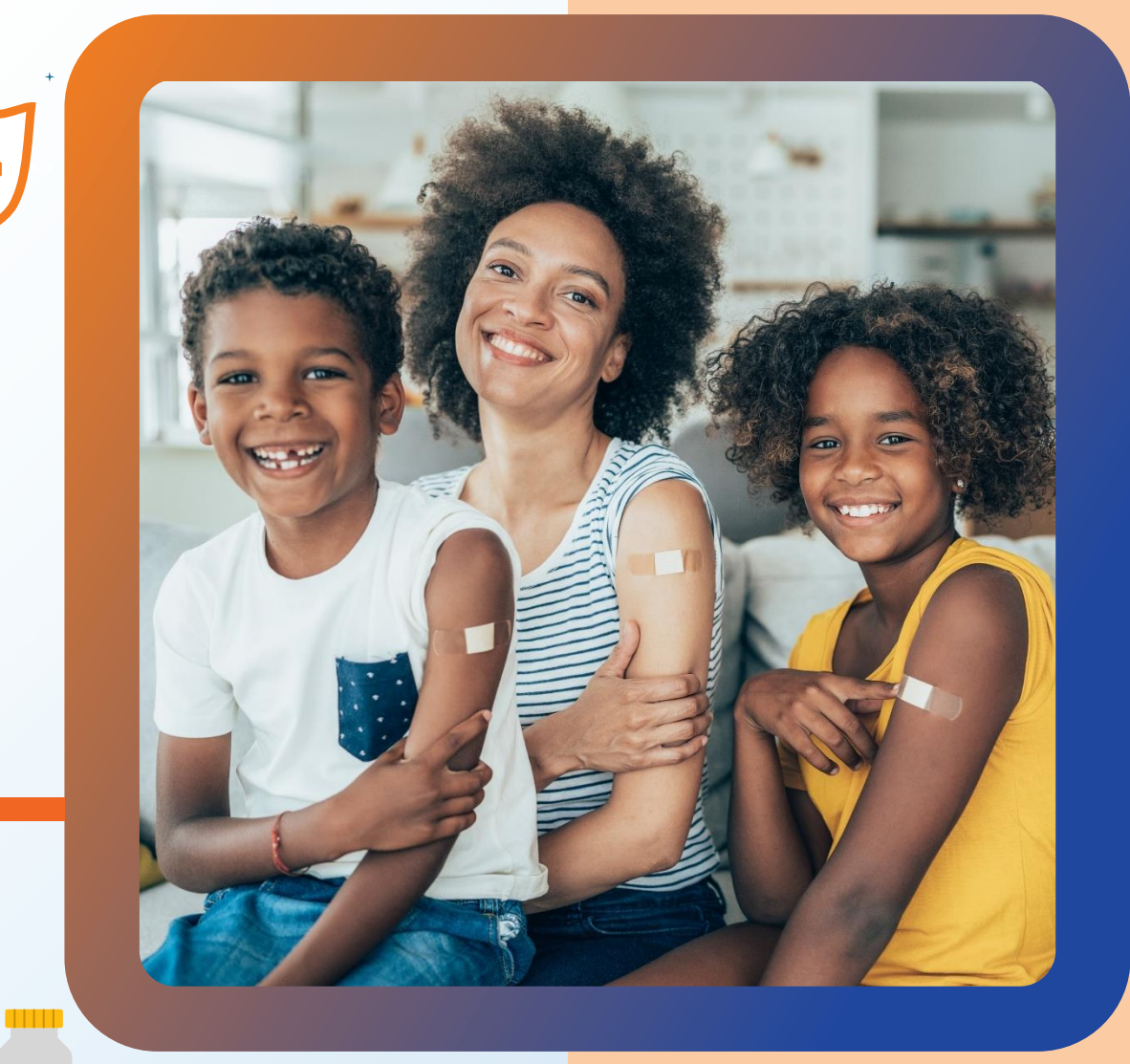

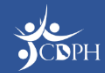

### **Questions**

During today's webinar, please use the Q&A panel to ask your questions so CDPH panelists and subject matter experts can respond directly.

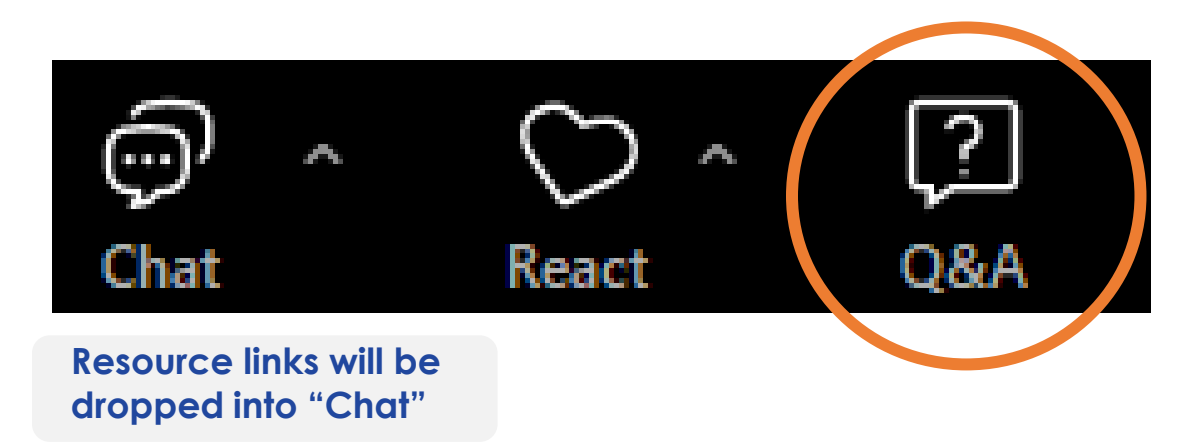

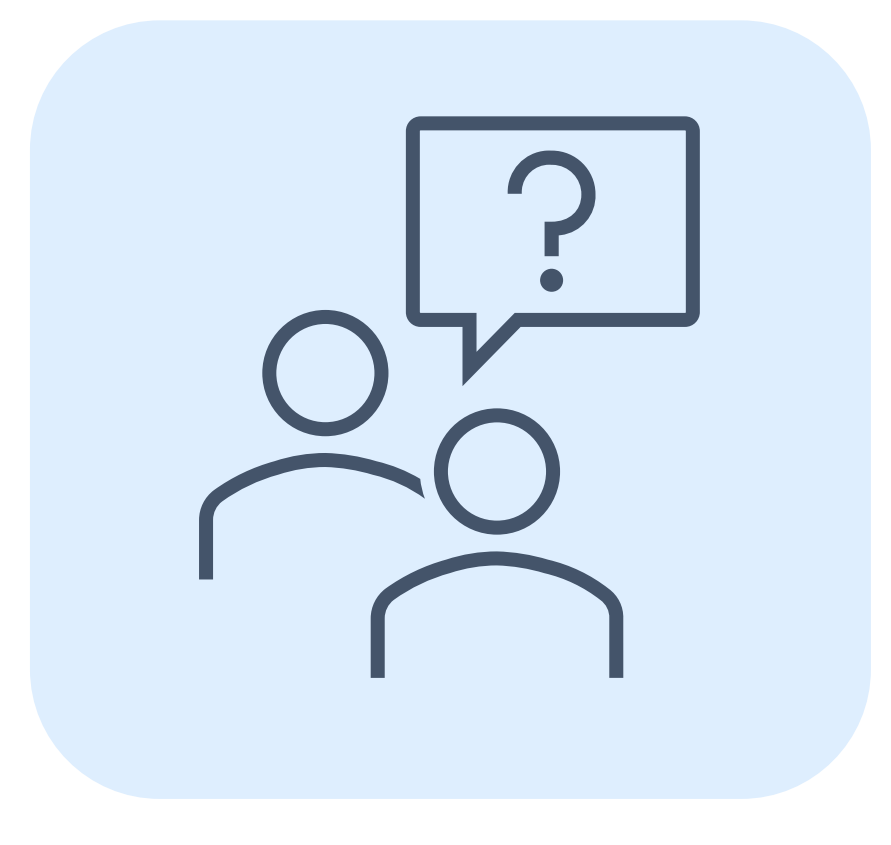

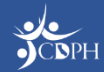

### **Housekeeping**

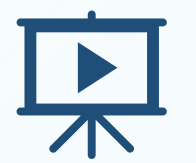

Today's session is being recorded and will be accessible on [EZIZ](https://eziz.org/myvfcvaccines/move/) within 5 business days.

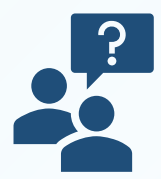

If post-webinar questions about upcoming trainings, email [myCAvaxinfo@cdph.ca.gov](mailto:myCAvaxinfo@cdph.ca.gov).

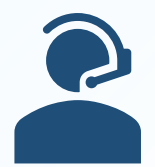

If VFC support is needed, contact the VFC Customer Service Center at [MyVFCvaccines@cdph.ca.gov](mailto:MyVFCvaccines@cdph.ca.gov) or (877) 243-8832, Monday – Thursday, 9 AM – 4:30 PM PT, Friday 9 AM – 4 PM PT.

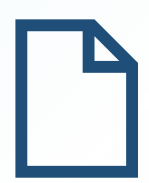

Access on-demand support resources via the Knowledge Center (myCAvax login required). This deck includes an Appendix summarizing today's demo.

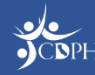

### **Agenda**

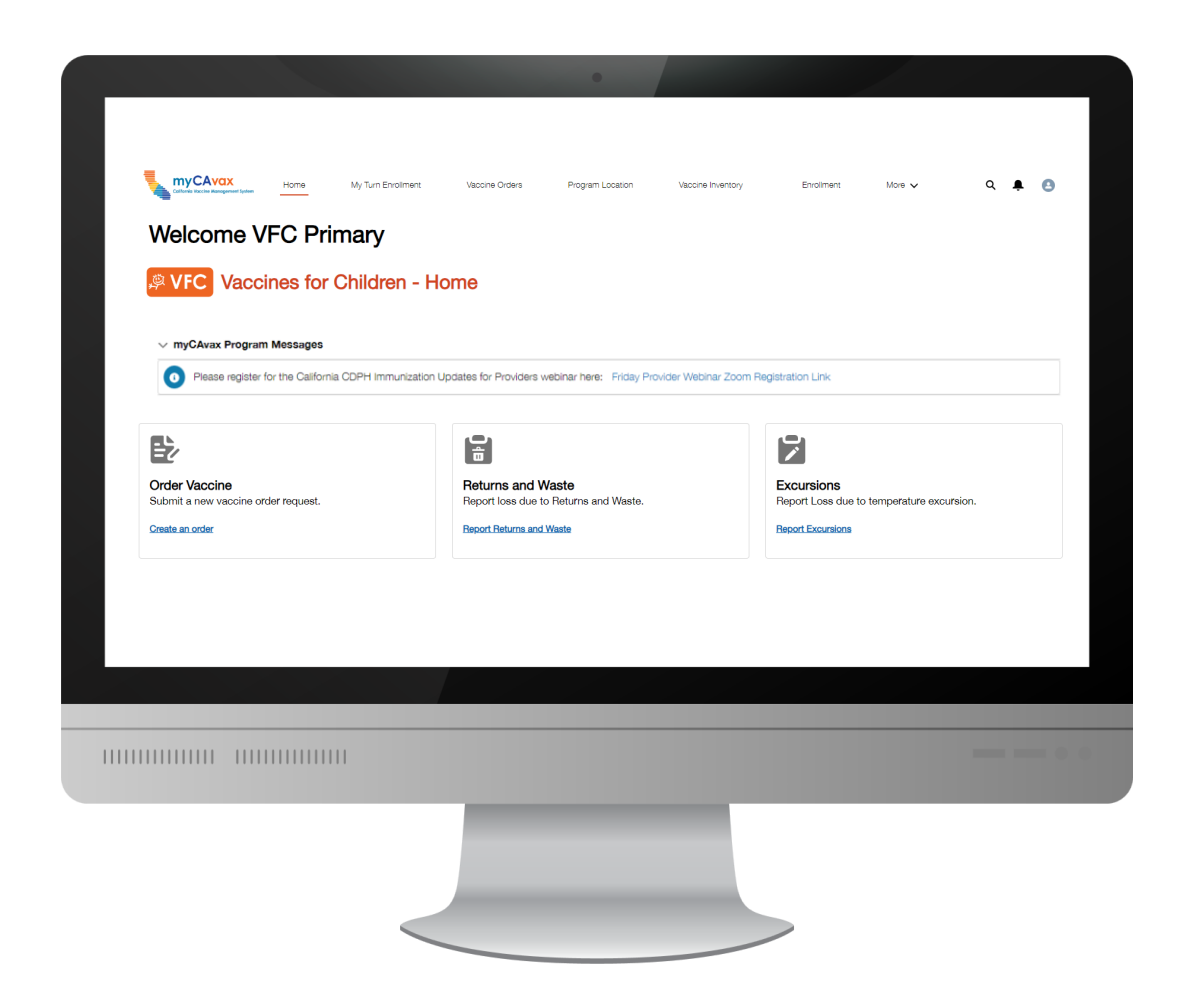

- Accessing the VFC Program in myCAvax
- Managing VFC Vaccine Inventory in myCAvax
- System Demo Managing VFC Vaccine
- Upcoming Webinars
- Q&A
- **Appendix**

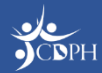

# **Getting Ready to Manage Vaccine Inventory**

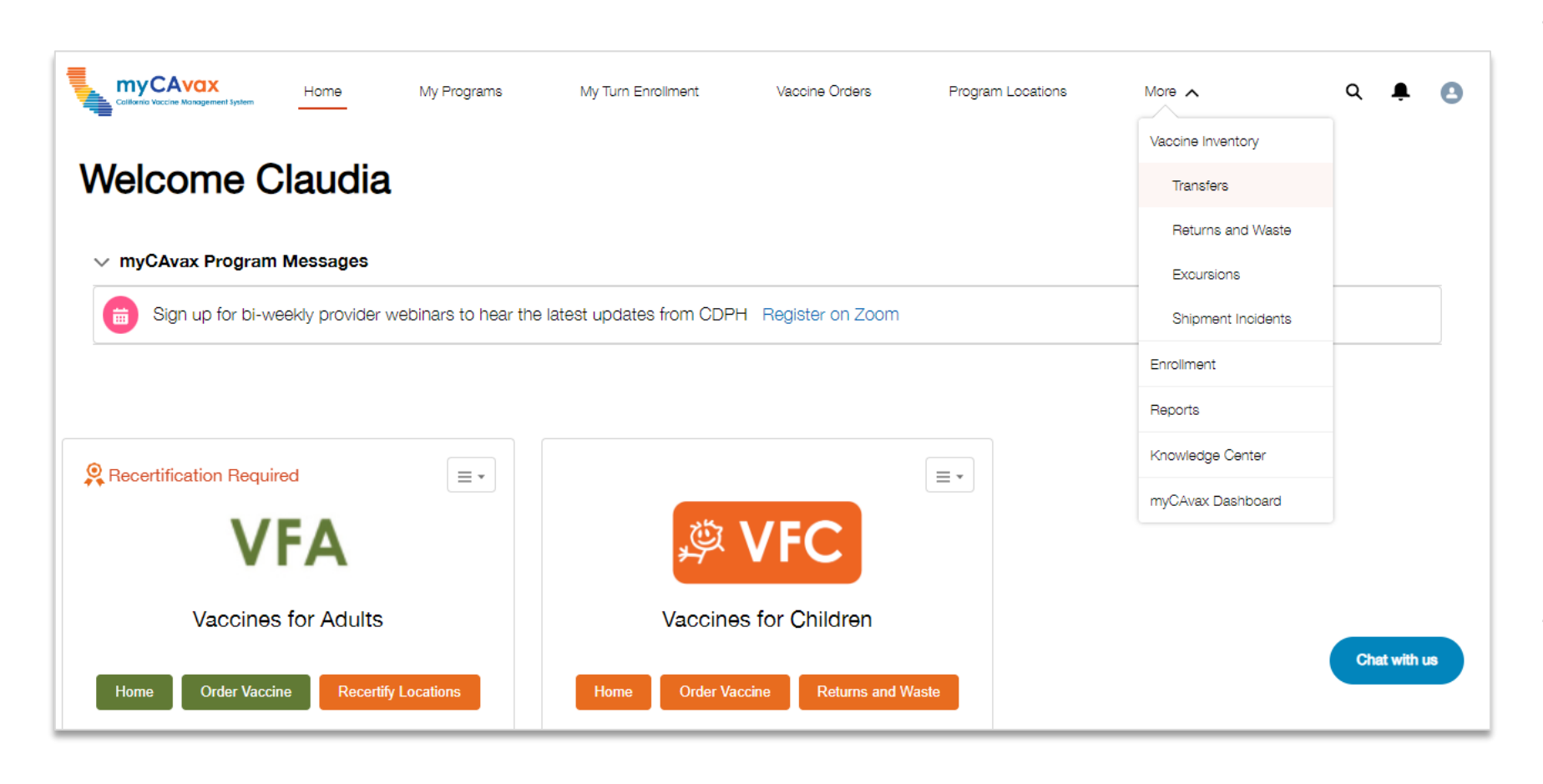

The VFC program is live in myCAvax. VFC providers are expected to record:

- Shipment incidents
- **Fxcursions**
- Waste / return reports
- **Transfers**

If any incident occurred at your location between May 24 and June 10, be sure to log that historical event in myCAvax.

Throughout this demo, "vaccine inventory management" refers to filing the above reports in myCAvax.

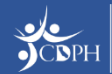

# **Accessing the VFC Program in myCAvax**

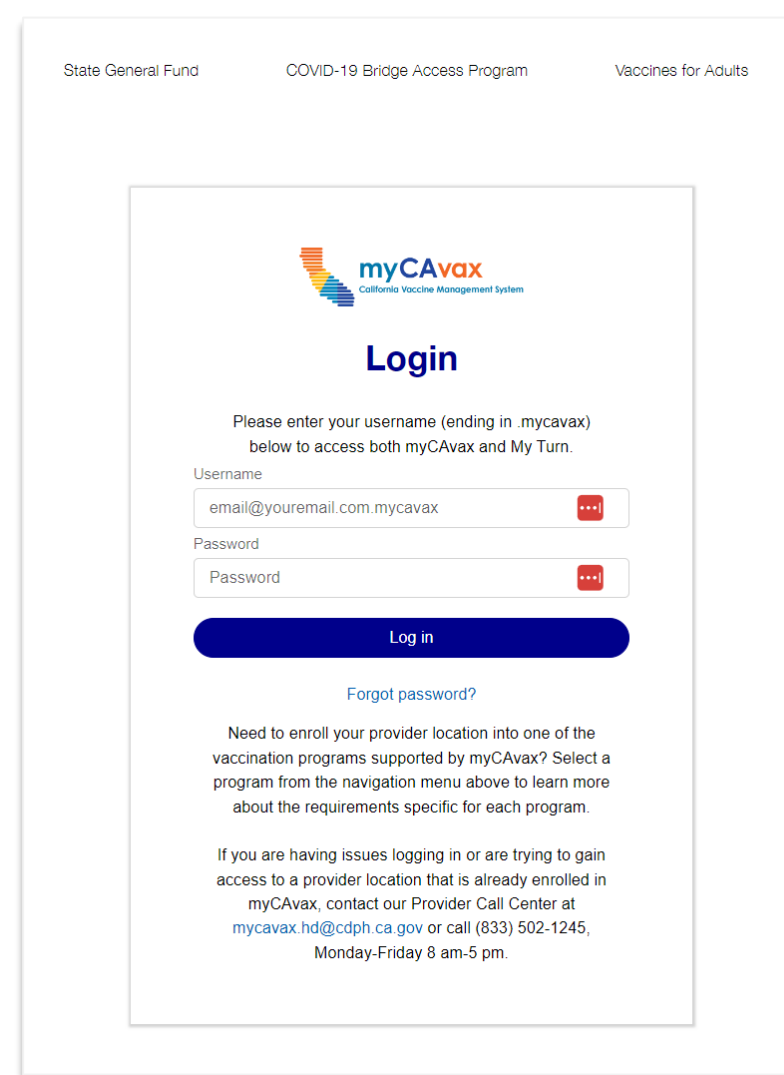

Primary and backup vaccine coordinators have been granted access to myCAvax based on the information provided in MyVFCvaccines.

- **If brand new to myCAvax,** your primary and backup vaccine coordinators should have received a myCAvax welcome email on **Monday, June 10, 2024**, asking them to finish setting up their myCAvax user account (if a new myCAvax provider).
- **If an existing myCAvax user,** your primary and backup vaccine coordinators can login to myCAvax using their existing credentials and the program will be added.
- If support is needed, contact the VFC Customer Service Center at [MyVFCvaccines@cdph.ca.gov](mailto:MyVFCvaccines@cdph.ca.gov) or (877) 243- 8832.

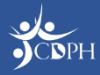

# **Who Can Manage Vaccine Inventory?**

**You must log in to myCAvax using your own unique login credentials.**

### **Have myCAvax Access**

- **Organization Vaccine Coordinator –** Coming soon! This role oversees multiple vaccine clinics.
- **Primary and Backup Vaccine Coordinator –** Are primarily responsible for routinely ordering and managing VFC vaccines in myCAvax. Attending myCAvax training is highly recommended. Completing EZIZ training is required.
- **Additional Vaccine Coordinator –** If you have a third person who routinely supports the VFC program, please fill out the [Additional Vaccine Coordinator](https://forms.office.com/g/j4GtQLbQZB)  [Request Form](https://forms.office.com/g/j4GtQLbQZB) on EZIZ. Completing EZIZ training is required before access can be granted.

### **Do Not Have myCAvax Access\***

- **Provider of Record (POR) –** Must DocuSign VFC program agreement only for newly enrolling VFC providers.
- **Medical Staff / POR Designee**
- **Additional Staff / Communication Staff Members**

**\*NOTE**: This is true assuming the above roles are the only role assigned to a provider. The above can be primary, backup or additional vaccine coordinators, too, which would grant them system access.

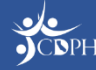

### **Data Migrated from MyVFCvaccines on Go-Live**

The below VFC data migrated from MyVFCvaccines into myCAvax.

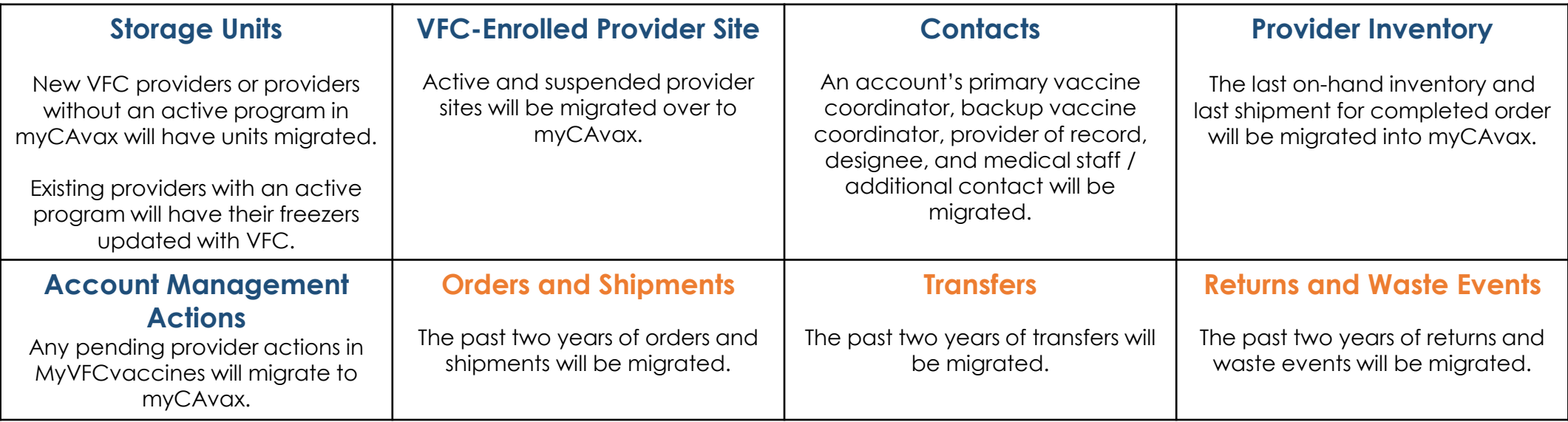

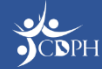

# **Changes to Reporting Excursions**

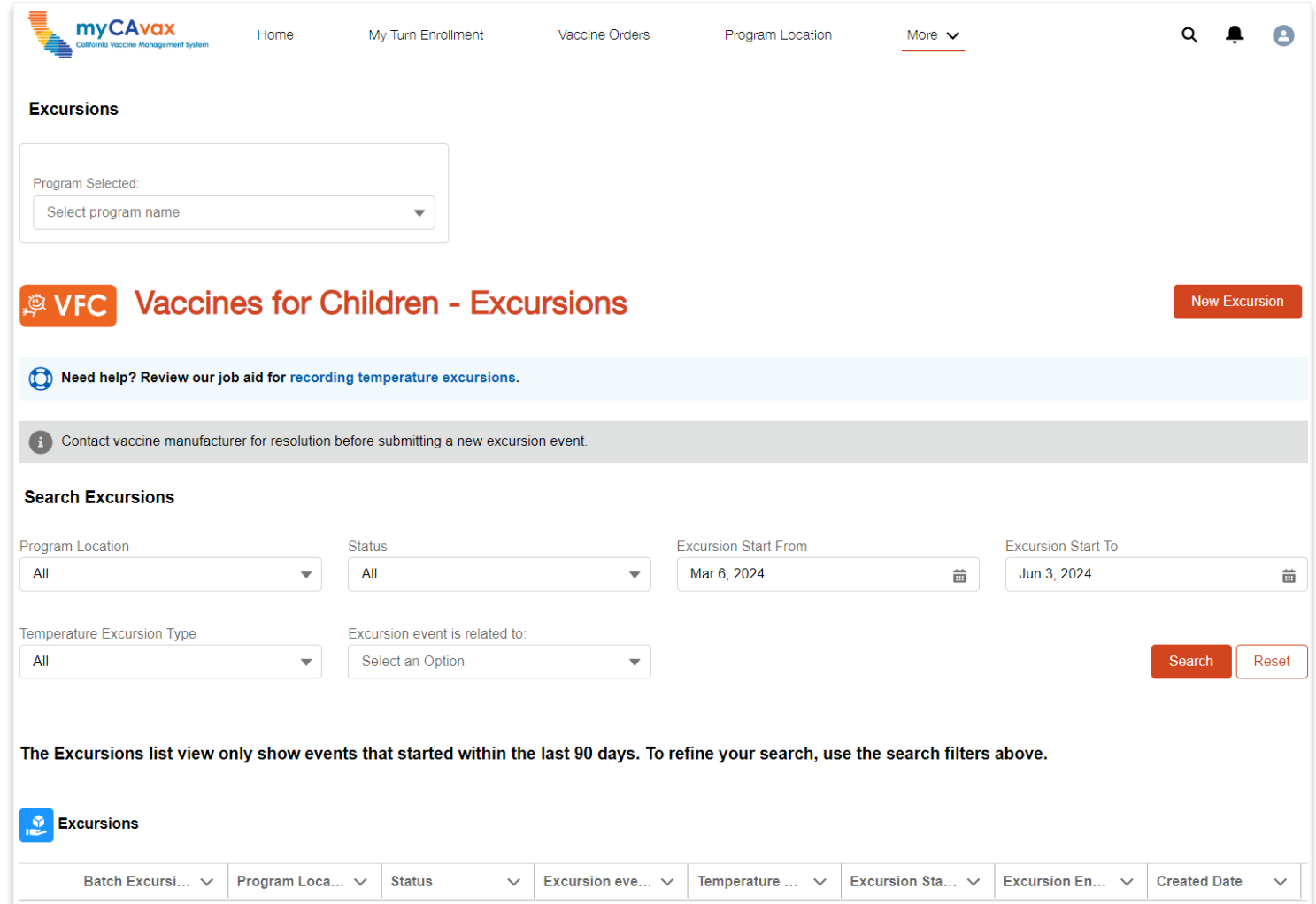

Beginning June 10, to report an excursion in myCAvax:

- 1. Gather information on impacted vaccine inventory
- 2. Contact the manufacturer and document their stability determination
- 3. Log in to myCAvax and input collected information

This is a temporary process. The manufacturer's contact information and links to online stability calculators can be found in the Appendix.

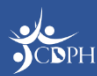

# **Demo: Managing Vaccine Inventory**

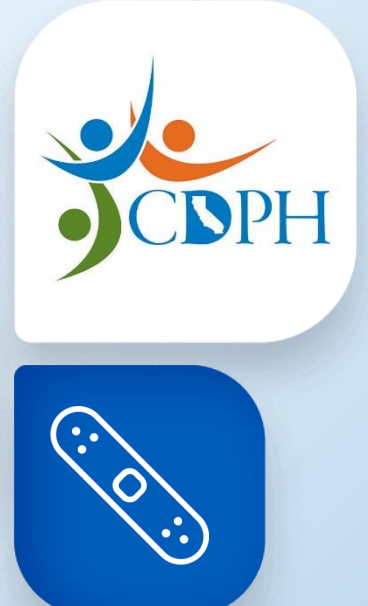

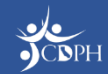

# **Upcoming Trainings**

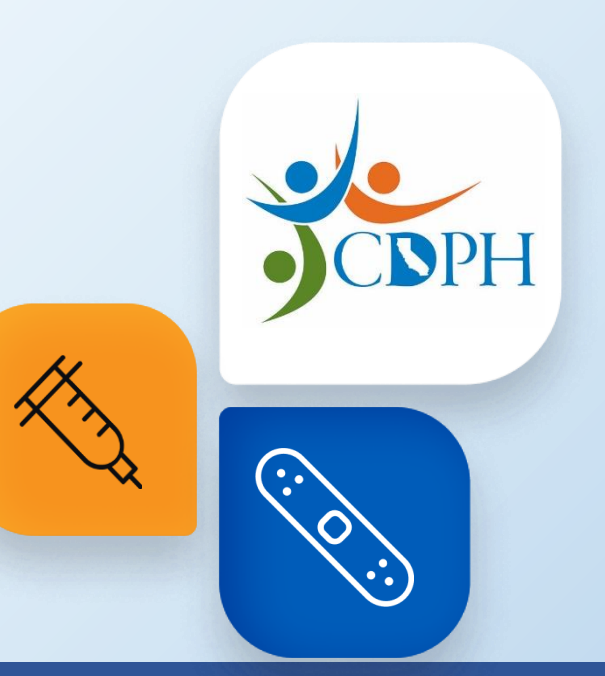

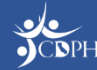

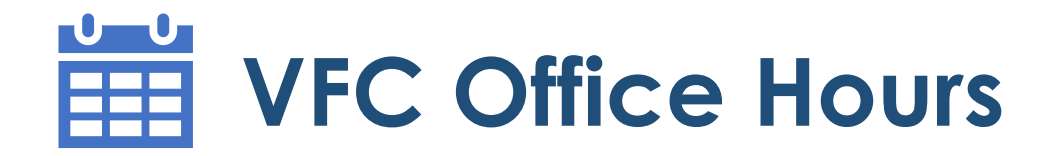

The VFC program will be live in myCAvax on **Monday, June 10, 2024.** 

hear quick updates from subject matter experts and leadership before jumping into a dedicated Q&A session. CDPH will share similar updates at each session. Join one or many sessions as you have questions. CDPH recommends joining one session each • *VFC 102: Managing VFC Vaccine Inventory in myCAvax* on **Thursday, June 13, 2024,**  Join CDPH for a 30-minute Q&A session about the VFC program in myCAvax. You will week.

- *Thursday, June 20, 2024, from 9:30 – 10 AM | Register on [Zoom.](https://us06web.zoom.us/webinar/register/WN_wrNdgkPmQCKZVOct5ZA-bw)*
- *Thursday, June 20, 2024, from 12:30* 1 PM | Register on <u>Zoom</u>.
- *Thursday, June 27, 2024, from 9:30 – 10 AM | Register on [Zoom.](https://us06web.zoom.us/webinar/register/WN_Pip8F8KbQ7CZiXSn01z8YA)*
- *Thursday, June 27, 2024, from 12:30 – 1 PM | Register on [Zoom.](https://us06web.zoom.us/webinar/register/WN_zvM1_KxUSeSiZv0vgpqMrA)*

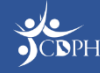

# **Q&A**

Need additional support after this training concludes? Check out the Knowledge Center in myCAvax, your one -stop -shop for system job aids and support materials.

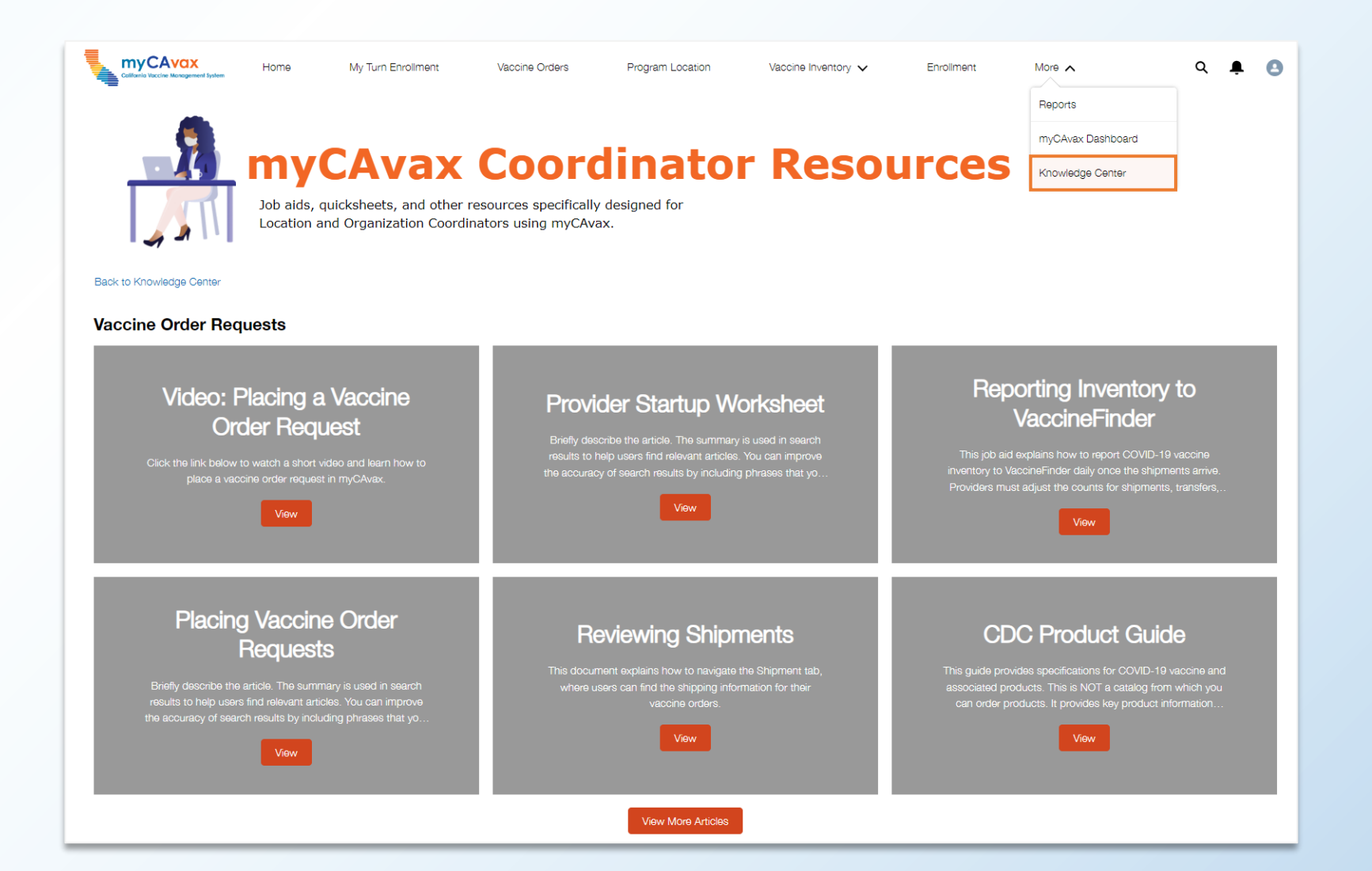

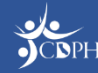

### **VFC Vaccine Inventory Management with Q&A**

Thank you for attending the VFC Vaccine Inventory Management with Q&A training session. Please answer the questions below to help us continually improve our sessions to best support you.

\* Required

1. How engaging was the training session? \*

I was **ALMOST ALWAYS ENGAGED.** 

I was **MOSTLY ENGAGED.** 

I was OFTEN ENGAGED, BUT OFTEN NOT ENGAGED.

I was OFTEN UNENGAGED.

I felt COMPLETELY UNENGAGED.

2. In this session, you saw demonstrations of how to place a Vaccine Order Request and access the Knowledge Center. When you are ready, how confident are you that you'll be able to perform the tasks demonstrated on your own? \*

I am **EXTREMELY CONFIDENT** that I can perform these tasks on my own.

I am CONFIDENT that I can perform these tasks on my own.

1 am PARTIALLY CONFIDENT that I can perform these tasks on my own.

I am NOT VERY CONFIDENT I can perform these tasks on my own.

◯ I have ZERO CONFIDENCE that I can perform these tasks on my own.

**Submit** 

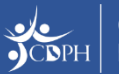

### **Thank You!**

If myCAvax system support is needed, contact the VFC Customer Service Center at [MyVFCvaccines@cdph.ca.gov](mailto:MyVFCvaccines@cdph.ca.gov) or (877) 243- 8832.

Your feedback is important to us. Please complete this two-question survey.

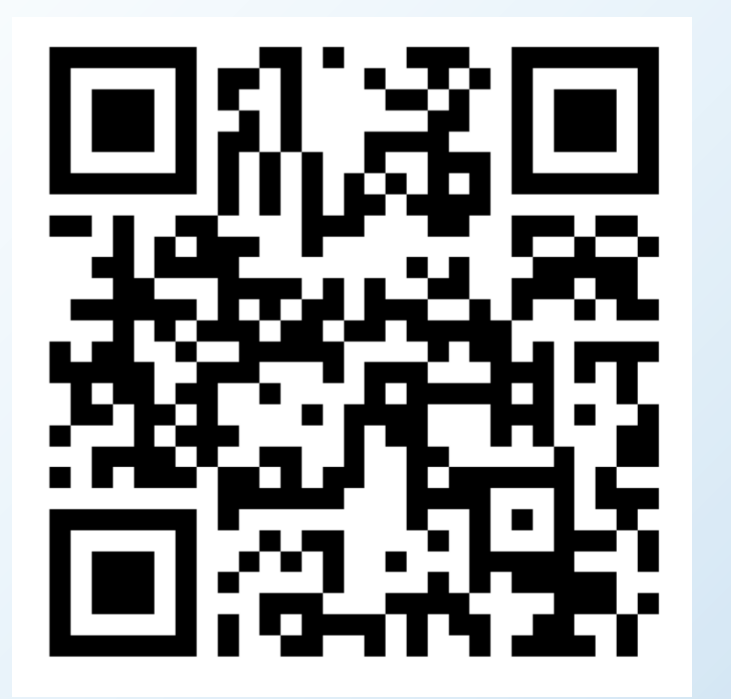

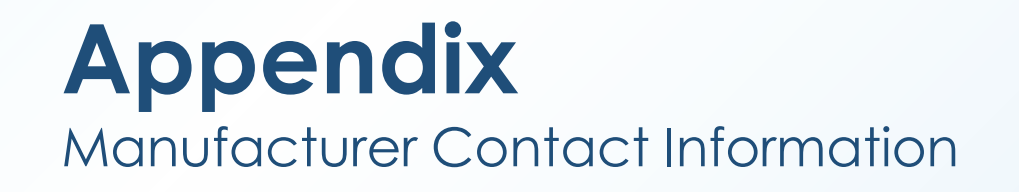

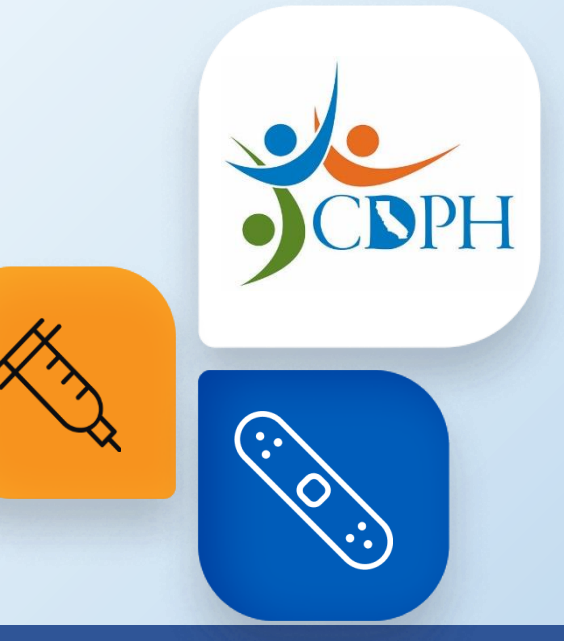

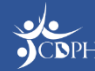

# **Manufacturer Contact Information for Excursions**

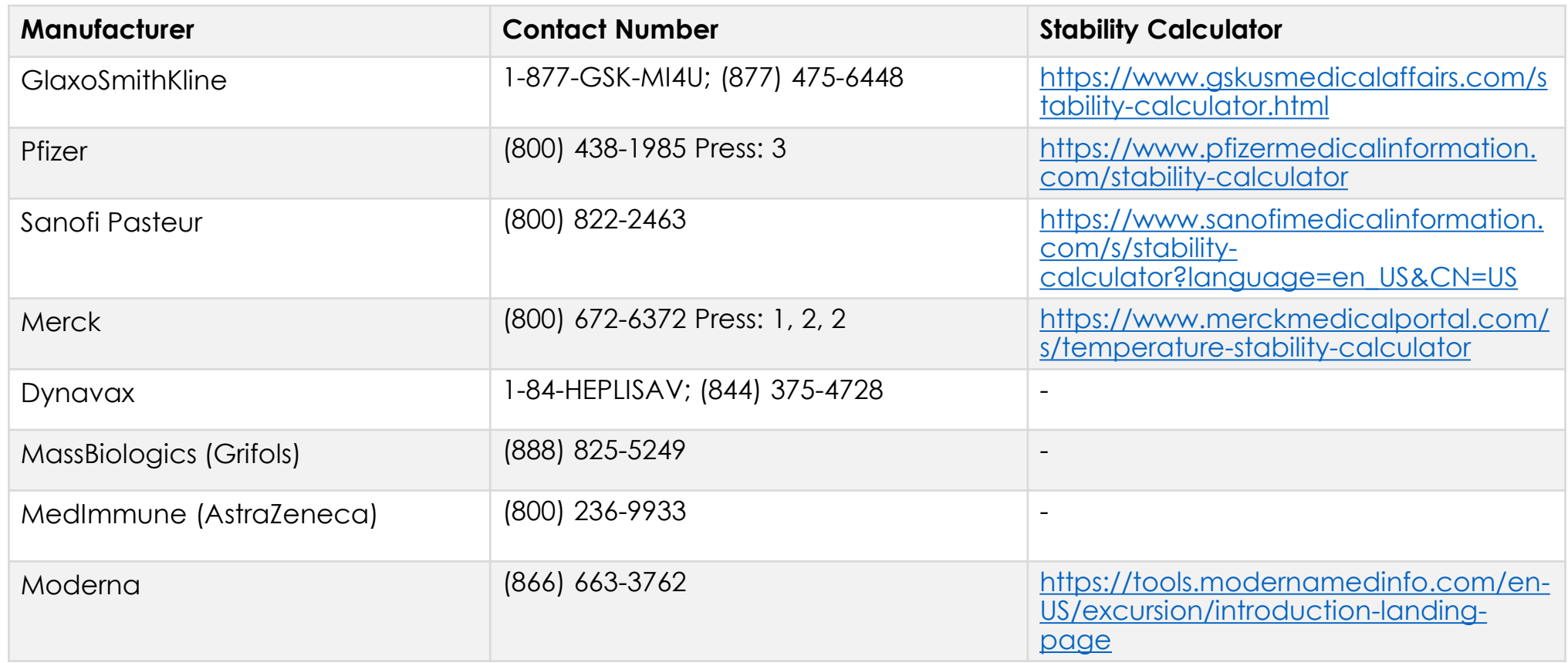

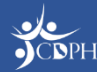

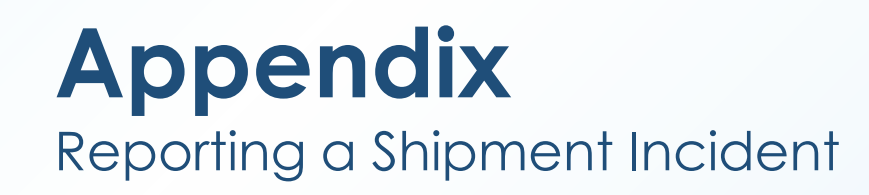

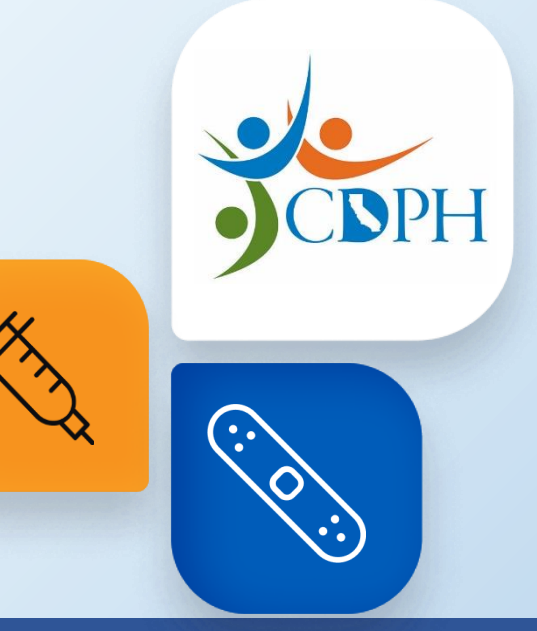

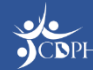

# **Navigating to Report a Shipment Incident**

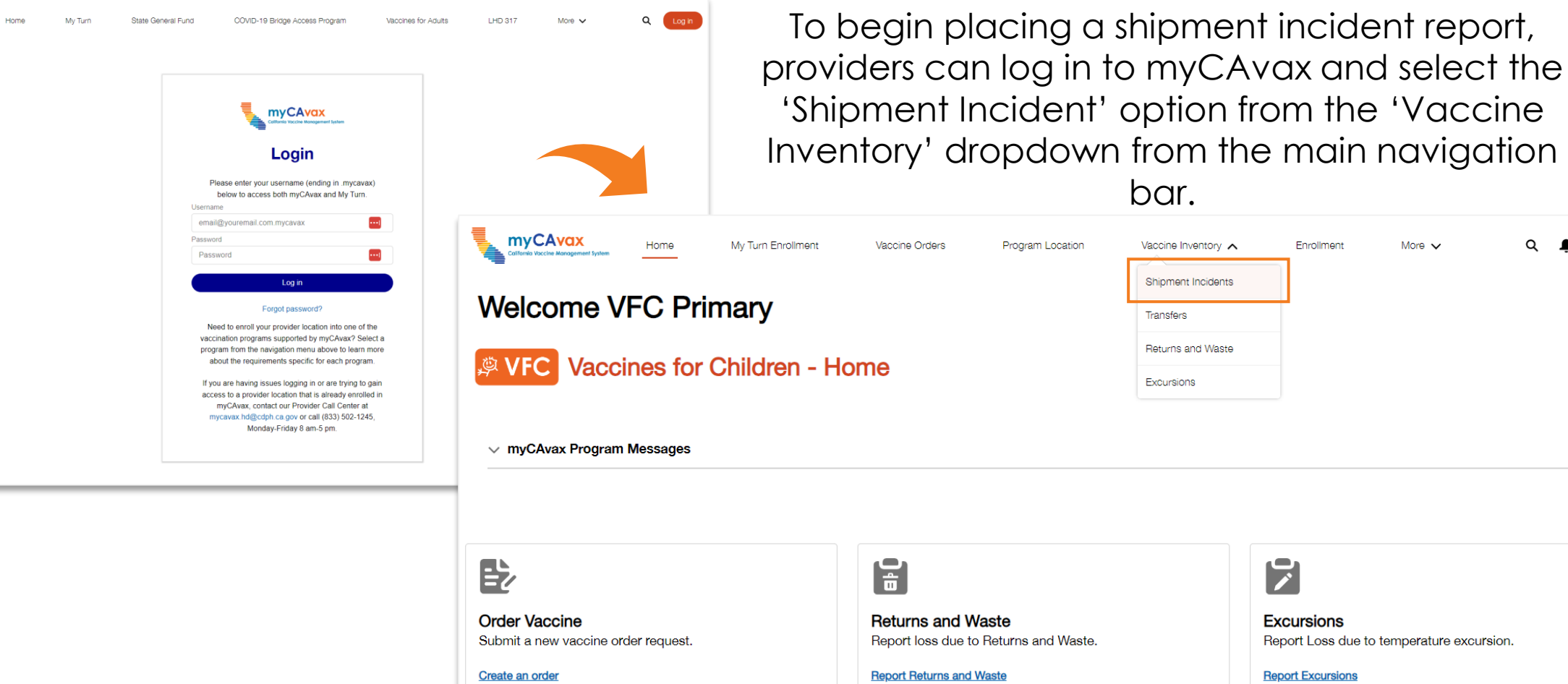

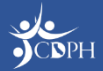

myCAvax

P **Excursions** Report Loss due to temperature excursion.

More  $\sim$ 

 $Q \qquad \qquad \bullet$ 

**Report Excursions** 

Frirollment

# **Reporting a Shipment Incident**

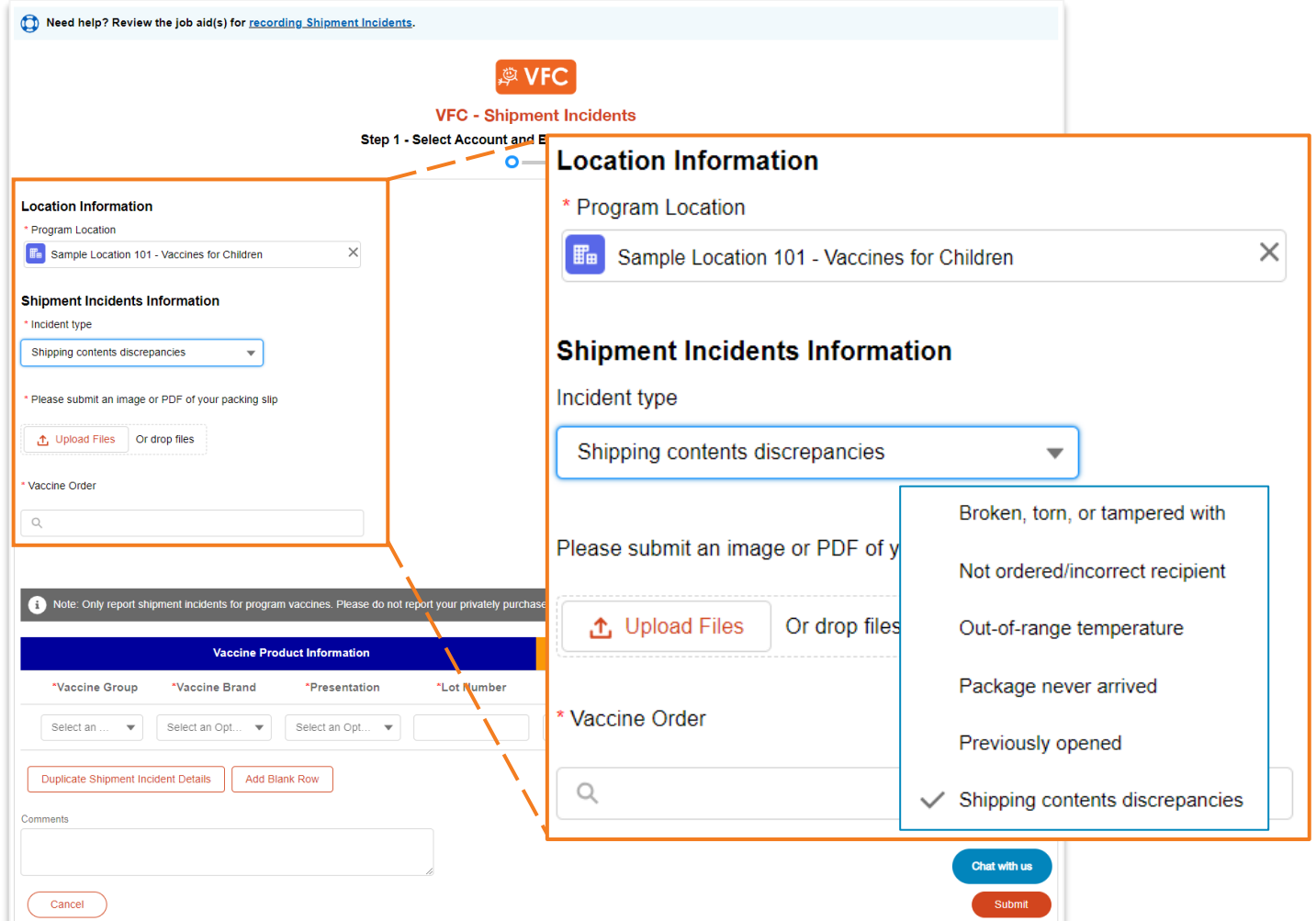

With the transition into myCAvax, VFC providers should report shipment incidents as soon as possible after they occur.

To begin placing a shipment incident report, providers will need to provide key location and shipment incident information.

After selecting the appropriate 'Incident Type,' they will be prompted to provide pictures, answer questions, and provide a vaccine order ID as needed.

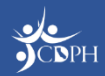

# **Uploading Required Files**

When reporting your shipment incident, you may be asked to upload required files. Find examples of acceptable documentation below. Be sure to upload only what is asked – different shipment incident causes ask for different files.

### **Shipping Label FreezeMarkerMSKESSON FREEZEmarker®** Review this guide to read this temperature indicator. Vaccine Temperature Monitor A TransTracker\* C FREEZEmarker\* Indicator is in this shipment to assure that your vaccines have been shipped

under manufacturer-recommended conditions. The indicator shows temperature exposure only-not information about vaccine quality.

### **Accepting a Vaccine Shipment**

· On arrival, remove the instruction card with the FREEZEmarker Indicator from the shipment box right away.

· Follow the guide on the back of this card to read the monitor.

- Examine the vaccines and shipping box for any signs of damage

- If you have any questions or concerns when reading the monitor, or if you see damage to the package, call 877-TEMP123 (877-836-7123) or your state/local immunization program right away

- Store vaccines as instructed below.

**Vaccine Storage Requirements** 

. Take the vaccines out of the cooler and cardboard box immediately upon receipt.

Refrigerate immediately at 36° to 46°F (2° to 8°C).

- Do not freeze or expose to freezing temperatures. - Do not freeze or expose to freezing thered trademarks<br>TransTracker® and FREEZEmarker® are registered trademarks TransTracker\* and FREEZEmarker\* are registered transmarks. NJ.<br>of Temptime Corporation, 116 American Road, Morris Plains, NJ.

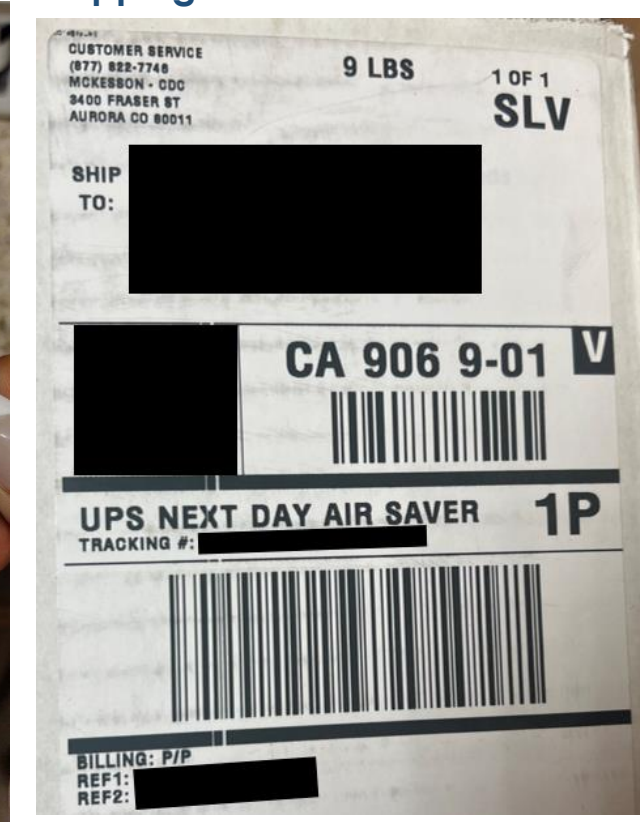

### **Packing Slip**

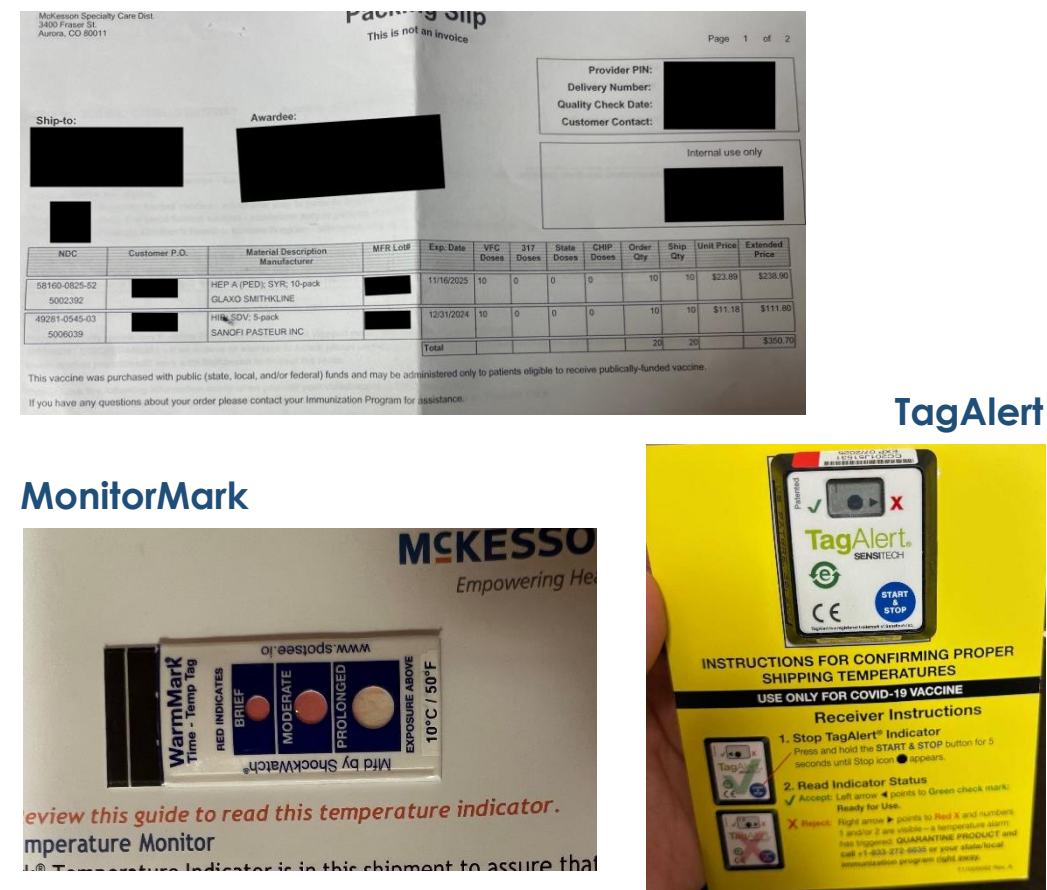

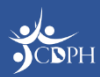

## **Reporting a Shipment Incident**

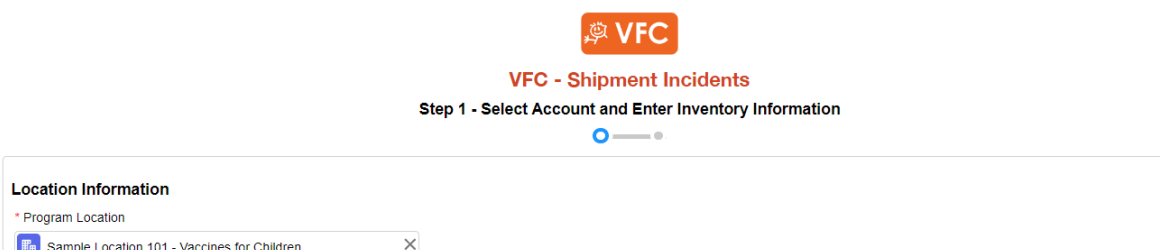

### **Shipment Incidents Information**

*Chaident fine* 

As appropriate, they will need to provide incident details, including vaccine information and impact to vaccine. Providers can report multiple vaccines impacted by one shipment incident.

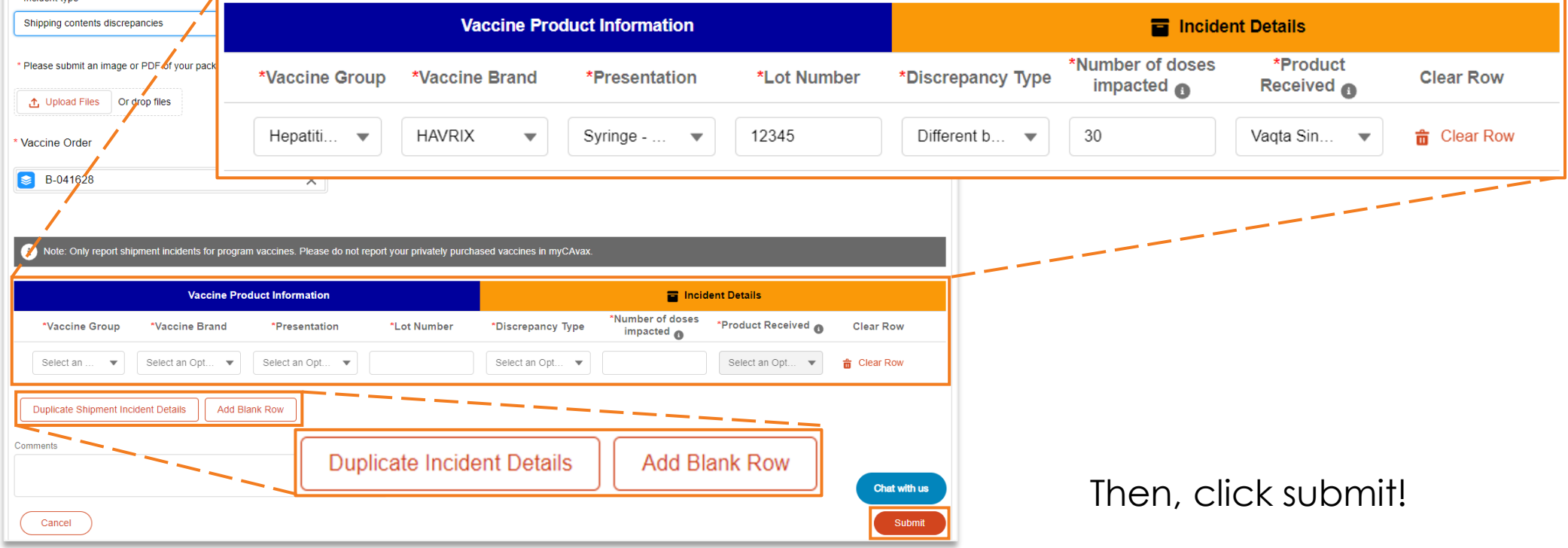

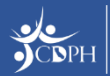

# **Reporting a Shipment Incident**

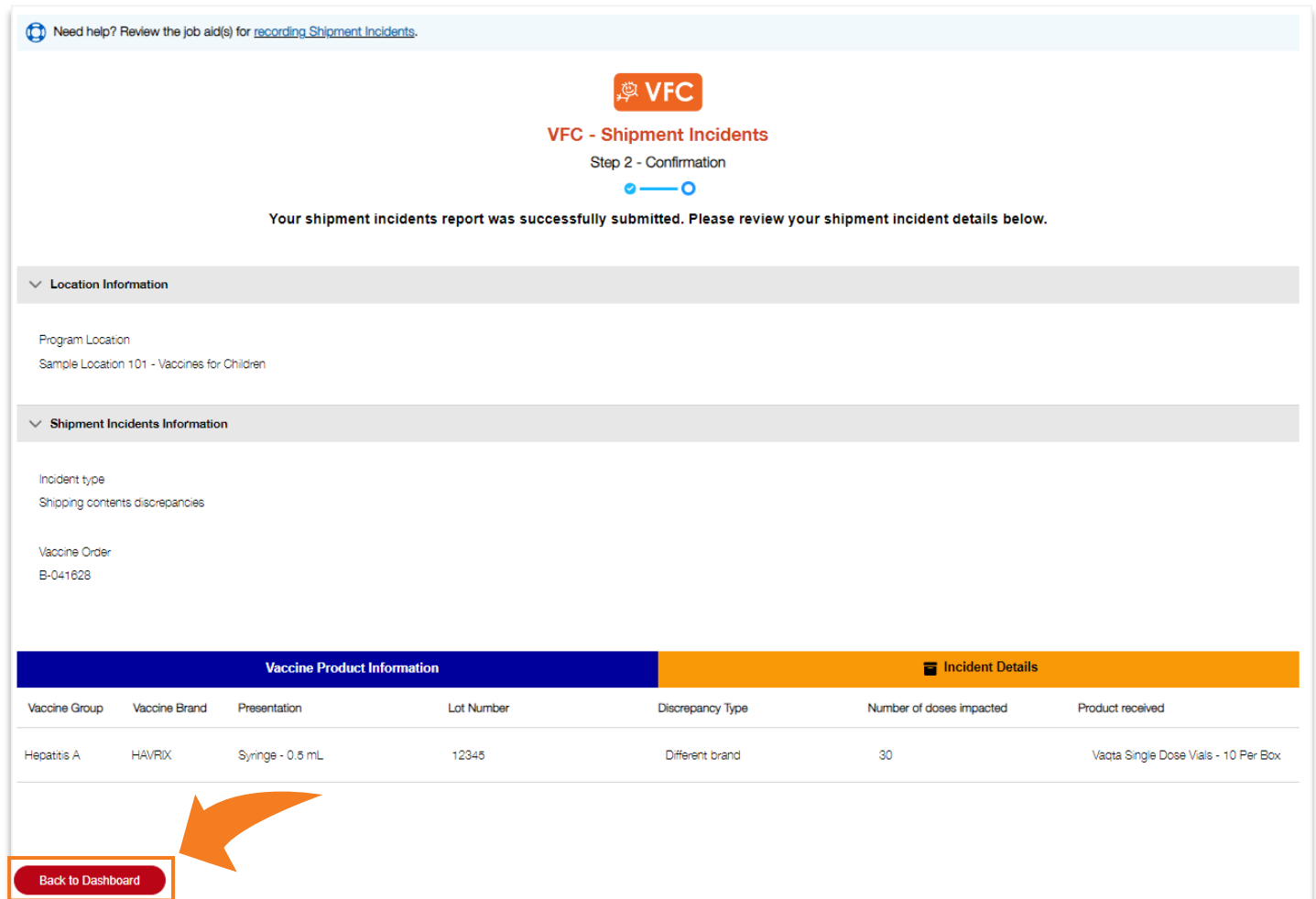

Step two confirms the provider's submission details. By clicking 'Back to Dashboard', they can view the details of their shipment incident report at anytime.

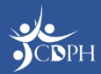

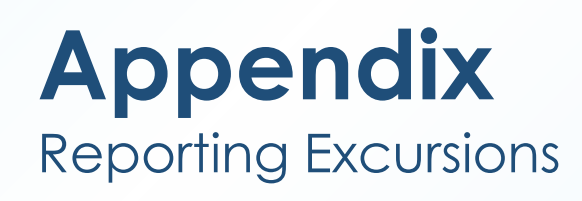

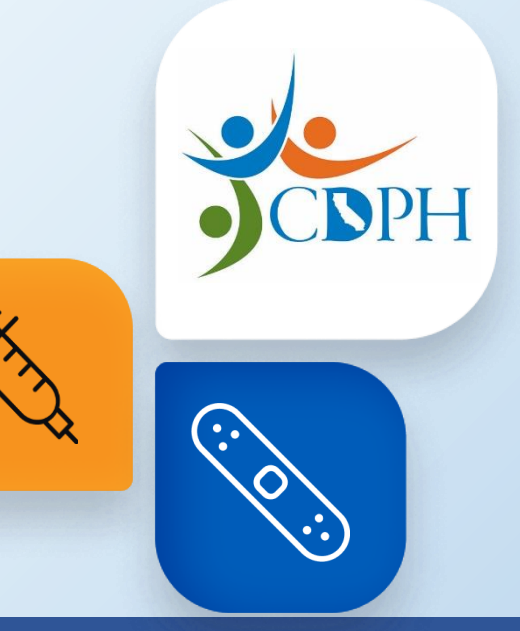

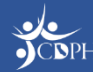

# **Navigating to Report an Excursion Event**

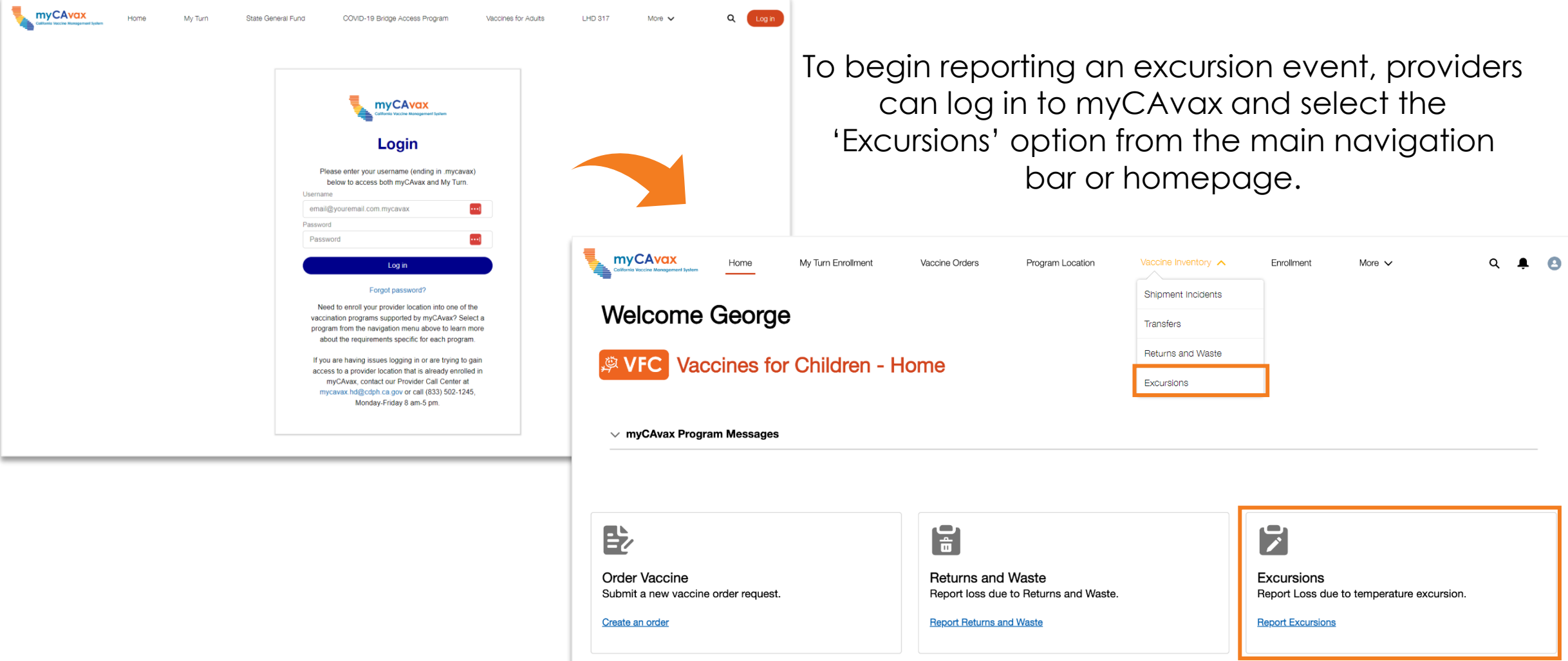

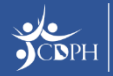

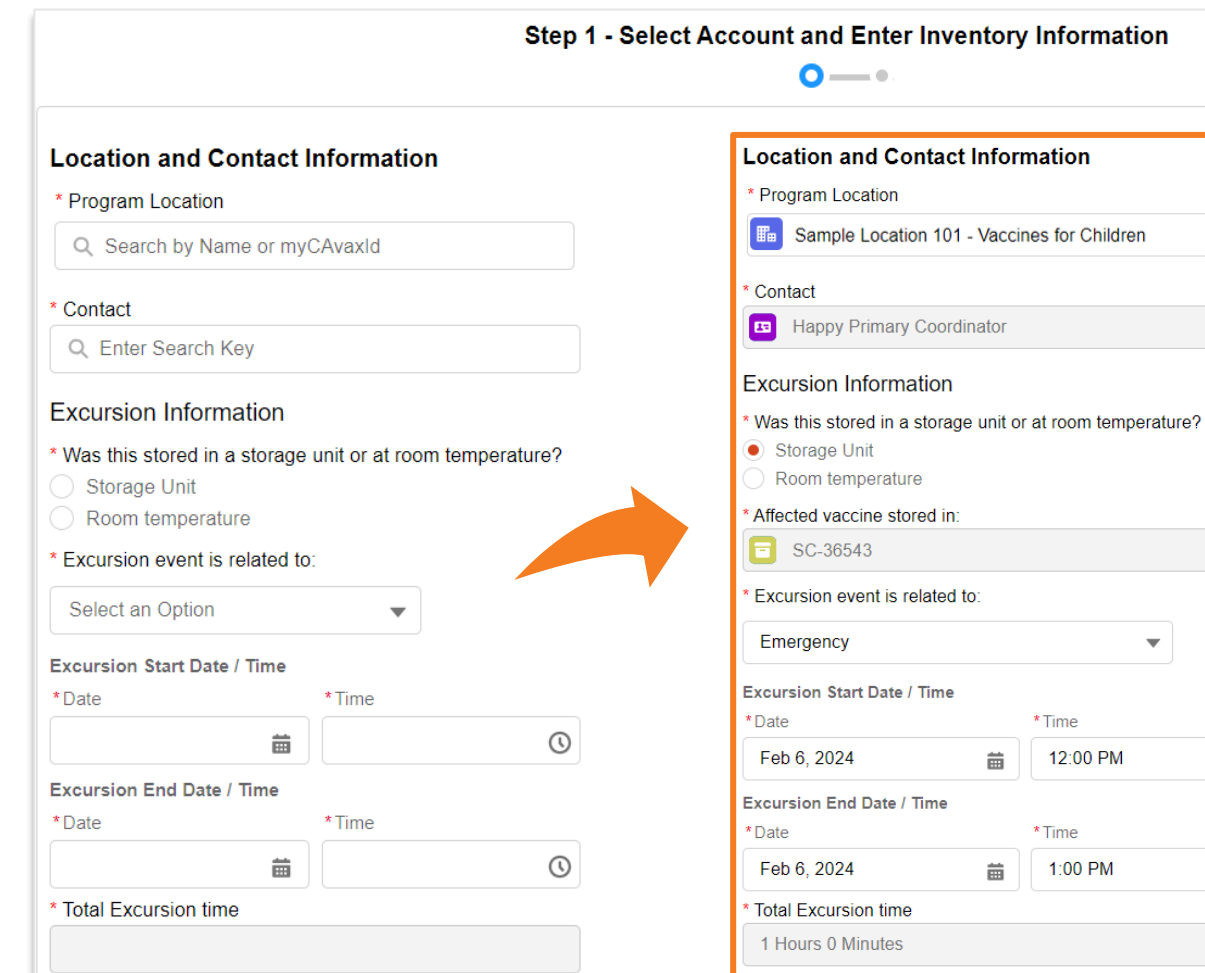

Providers should file an excursion report if vaccines are exposed to out-of-range temperatures.

To begin, they will enter location and contact information should follow-up be needed. The contact should be the best myCAvax point of contact to answer questions regarding the excursion.

Then, begin entering excursion information (like date, time, and storage unit).

**NOTE:** Some fields are dependent on others, so providers only need to input information relevant to their circumstances.

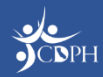

California Department of Public Health **Immunization Branch** 

**NOTE:** The contact needs to be an existing contact in myCAvax. A new contact cannot be added in this step. <sup>25</sup>

 $\odot$ 

 $\odot$ 

 $\times$ 

 $\times$ 

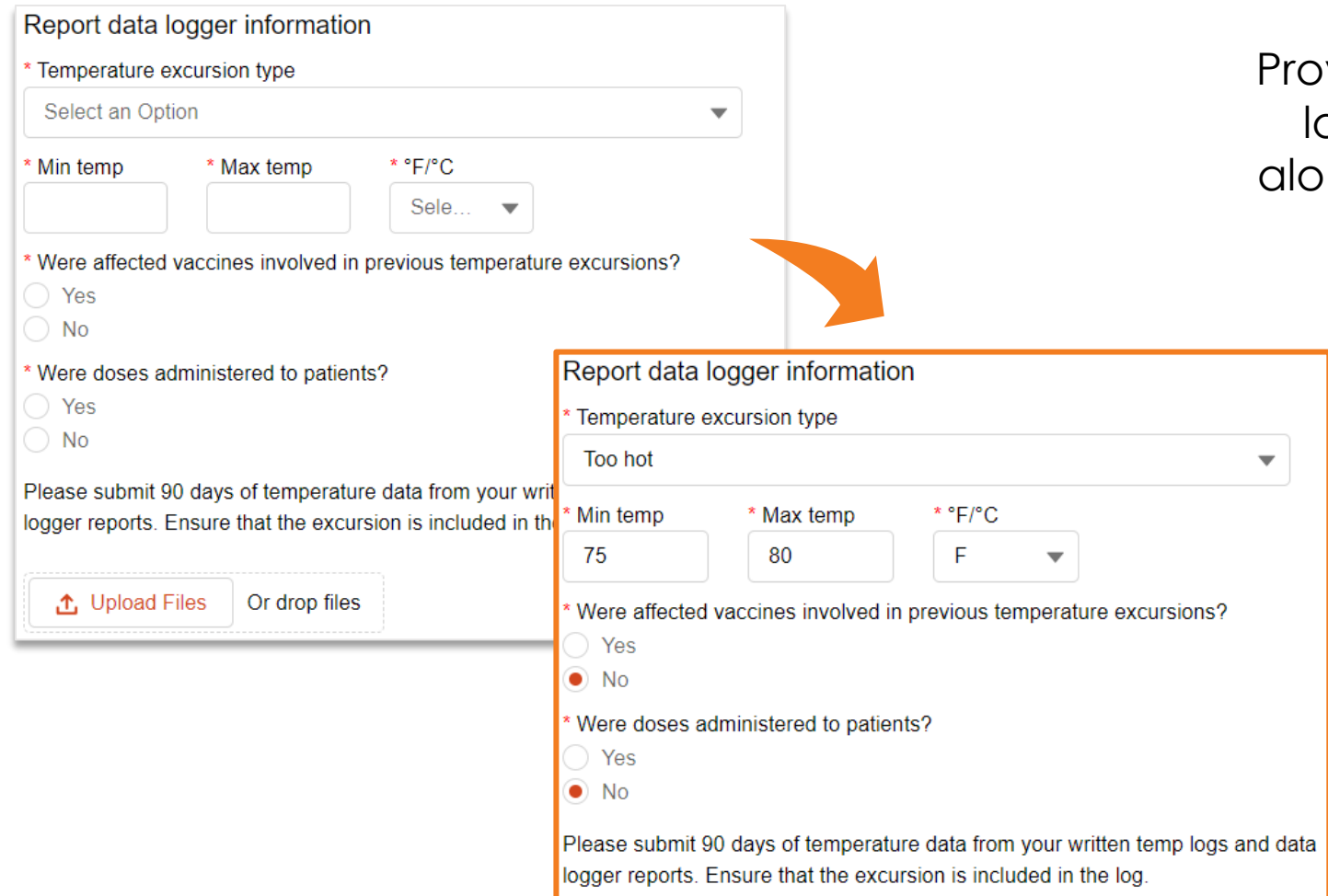

viders must report the data ogger temperature data, Ing with prior excursion and patient information.

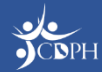

Providers are advised to report their affected inventory and manufacturer's stability determination. Contact the manufacturer to determine vaccine stability. **NOTE:** Every excursion event needs to be reported to the manufacturer for stability determination.

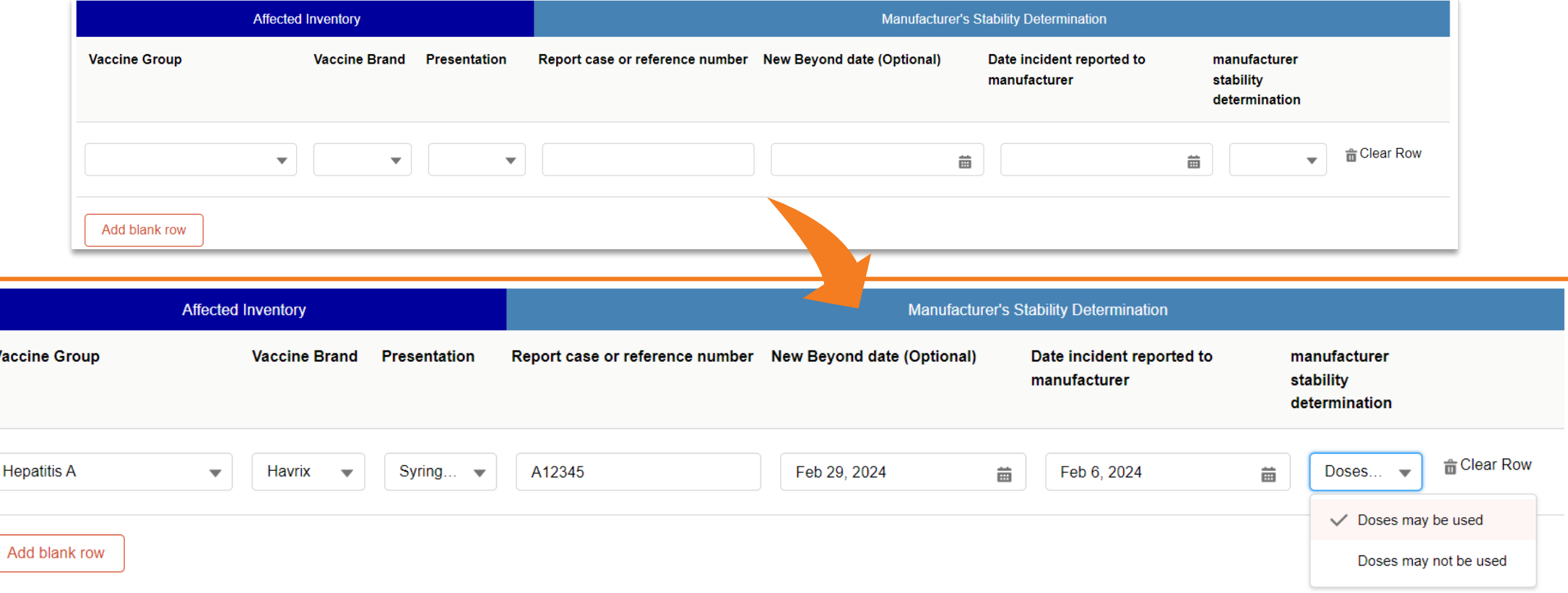

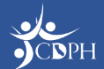

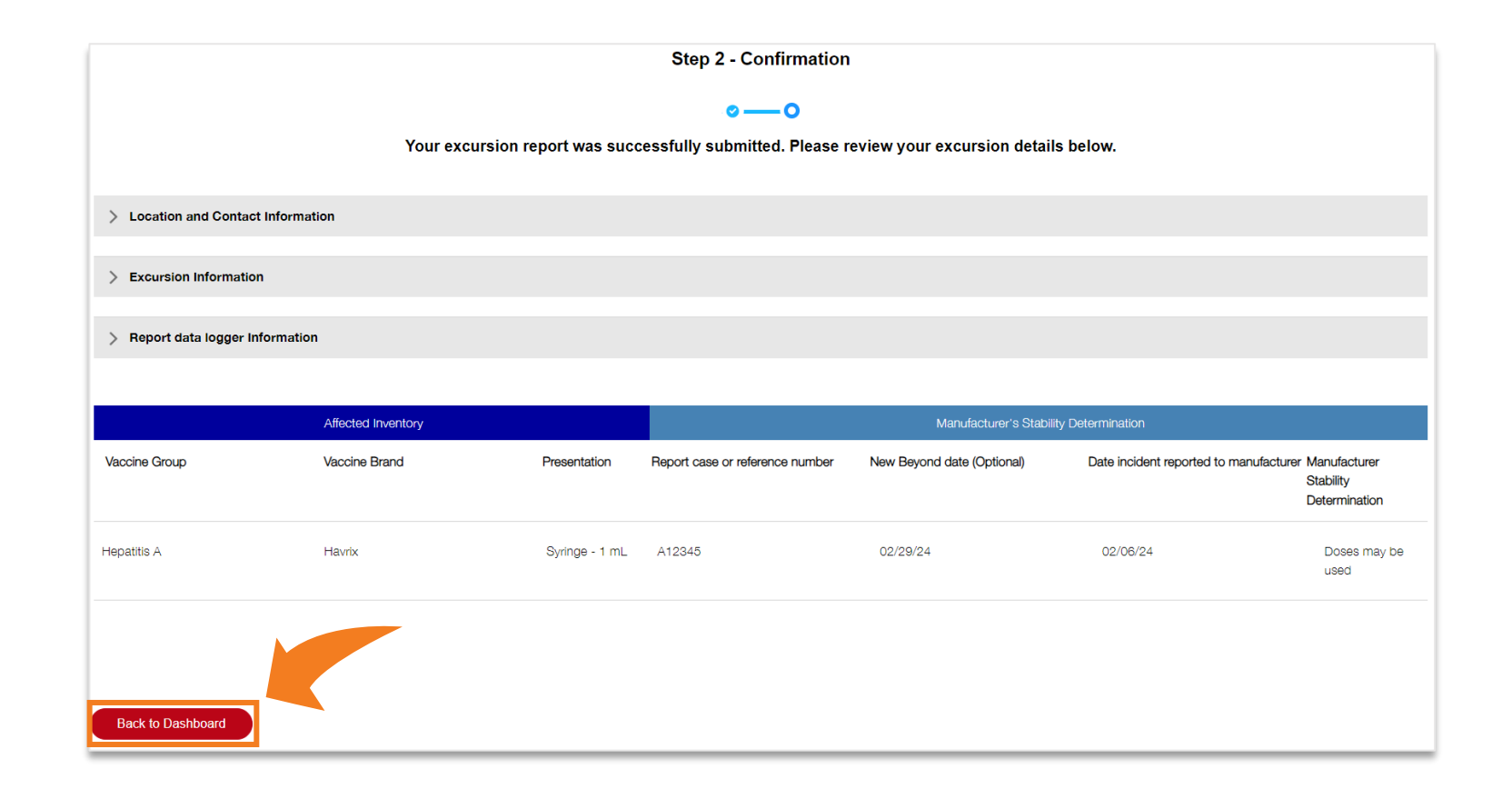

Step two confirms the provider's submission details. By clicking 'Back to Dashboard', they can view the details of their excursion report at anytime.

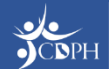

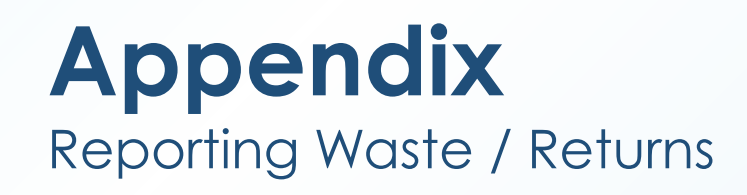

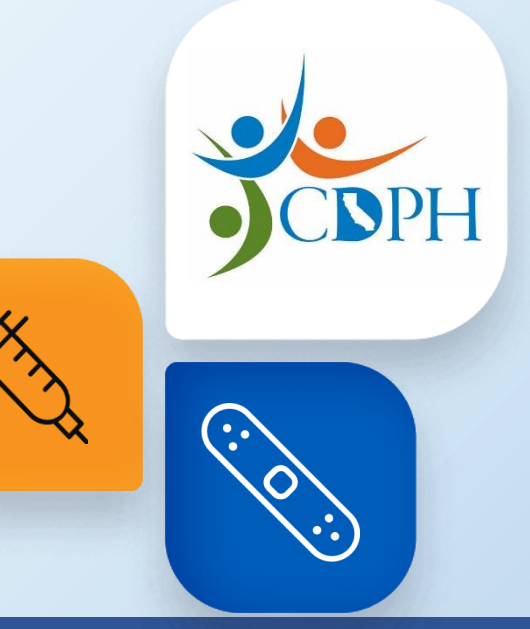

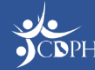

# **Navigating to Report Waste / Returns**

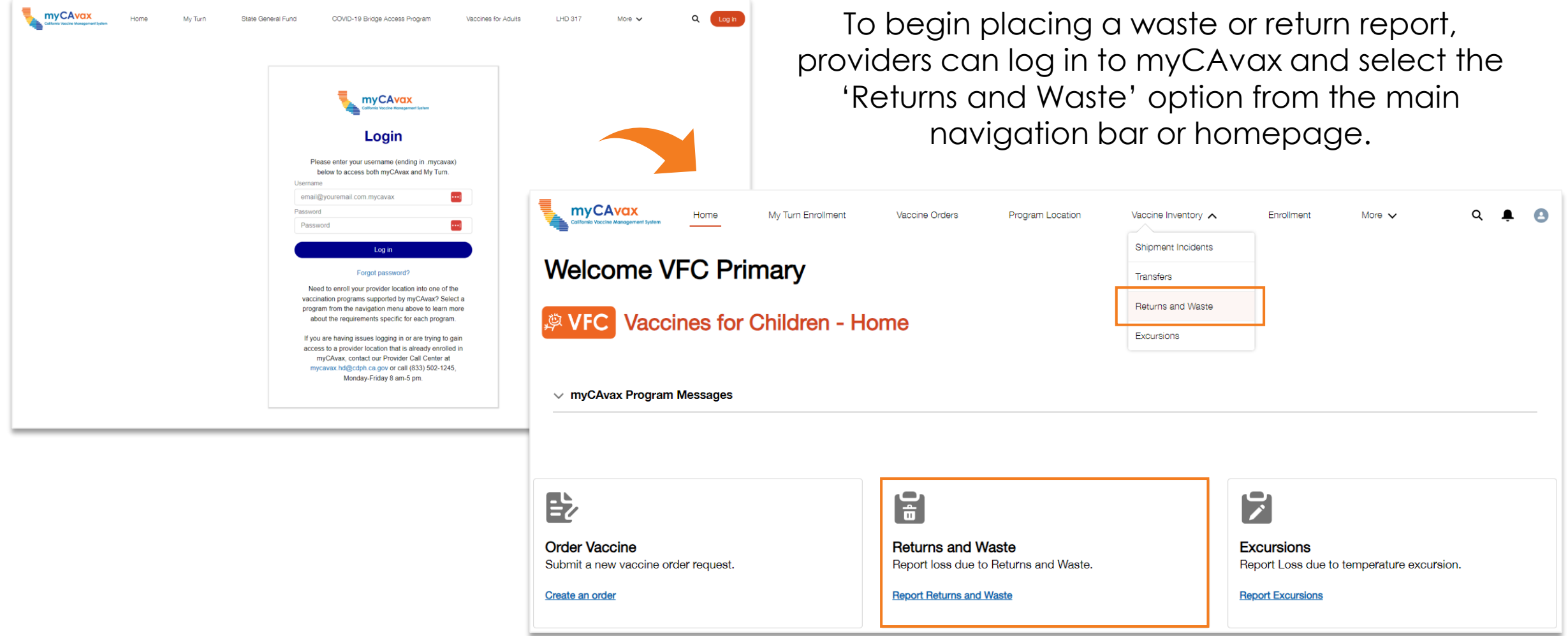

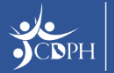

# **Reporting Returns / Waste**

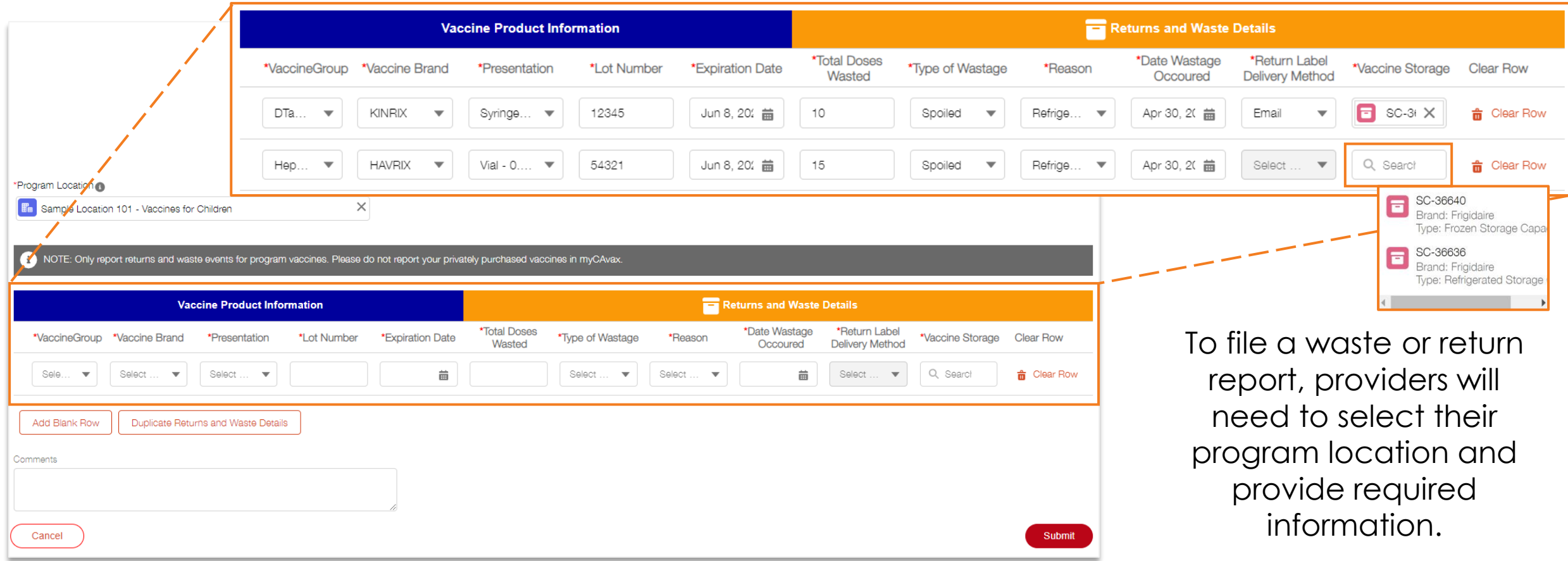

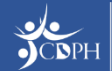

## **Reporting Returns / Waste**

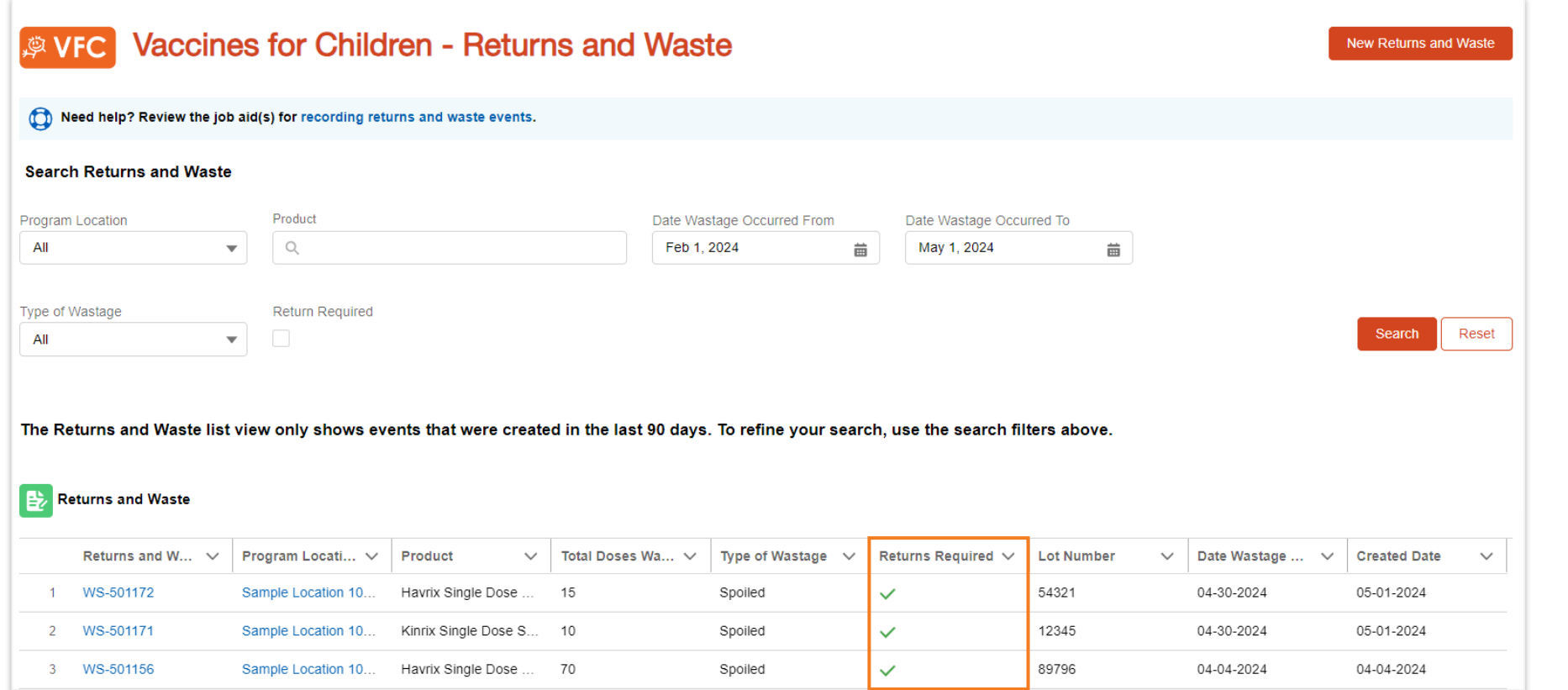

A provider can view their submitted waste reports anytime from the 'Returns and Waste' table. If a return is required, that will be indicated by a checkmark in the table.

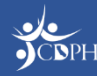

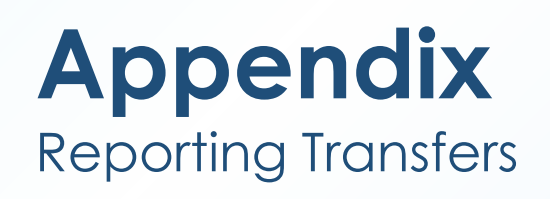

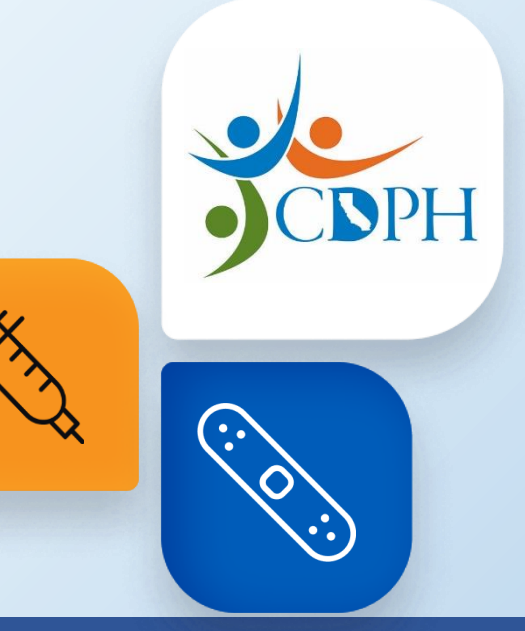

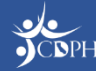

### **Navigating to Report Transfers**

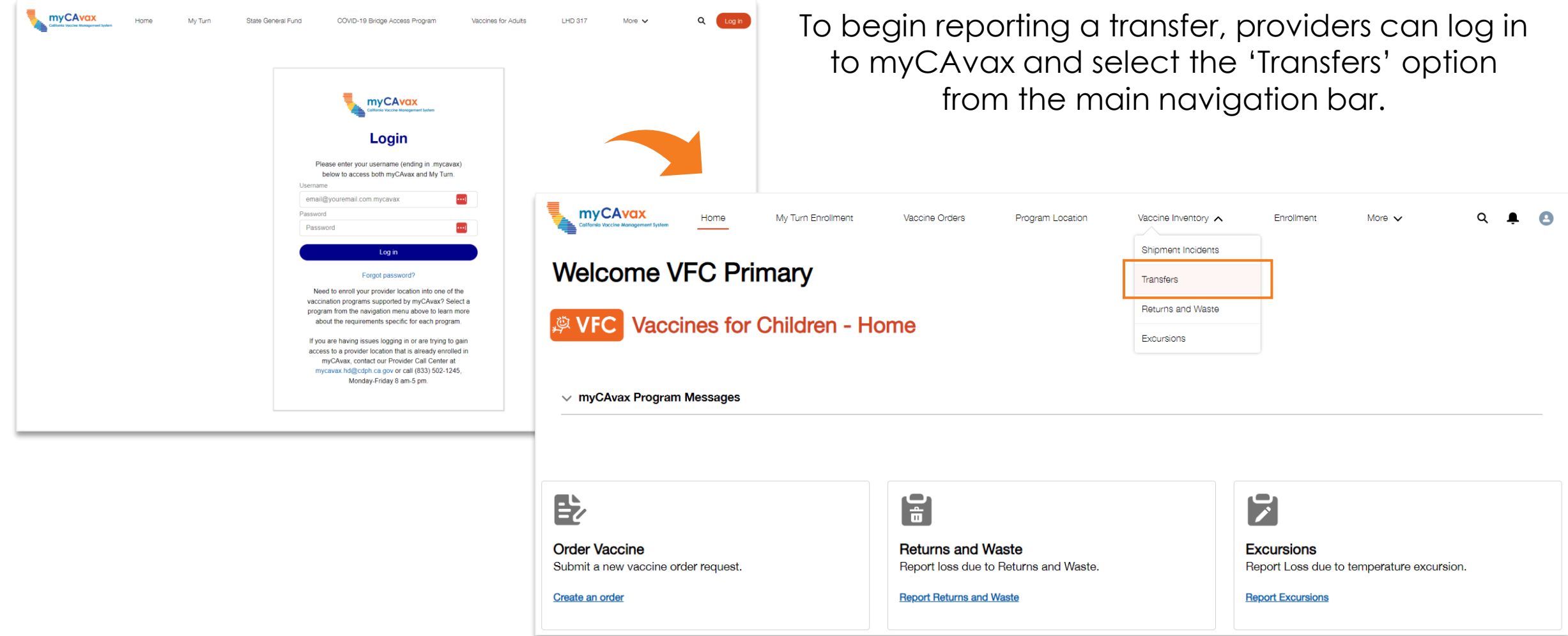

### **Recording Transfers**

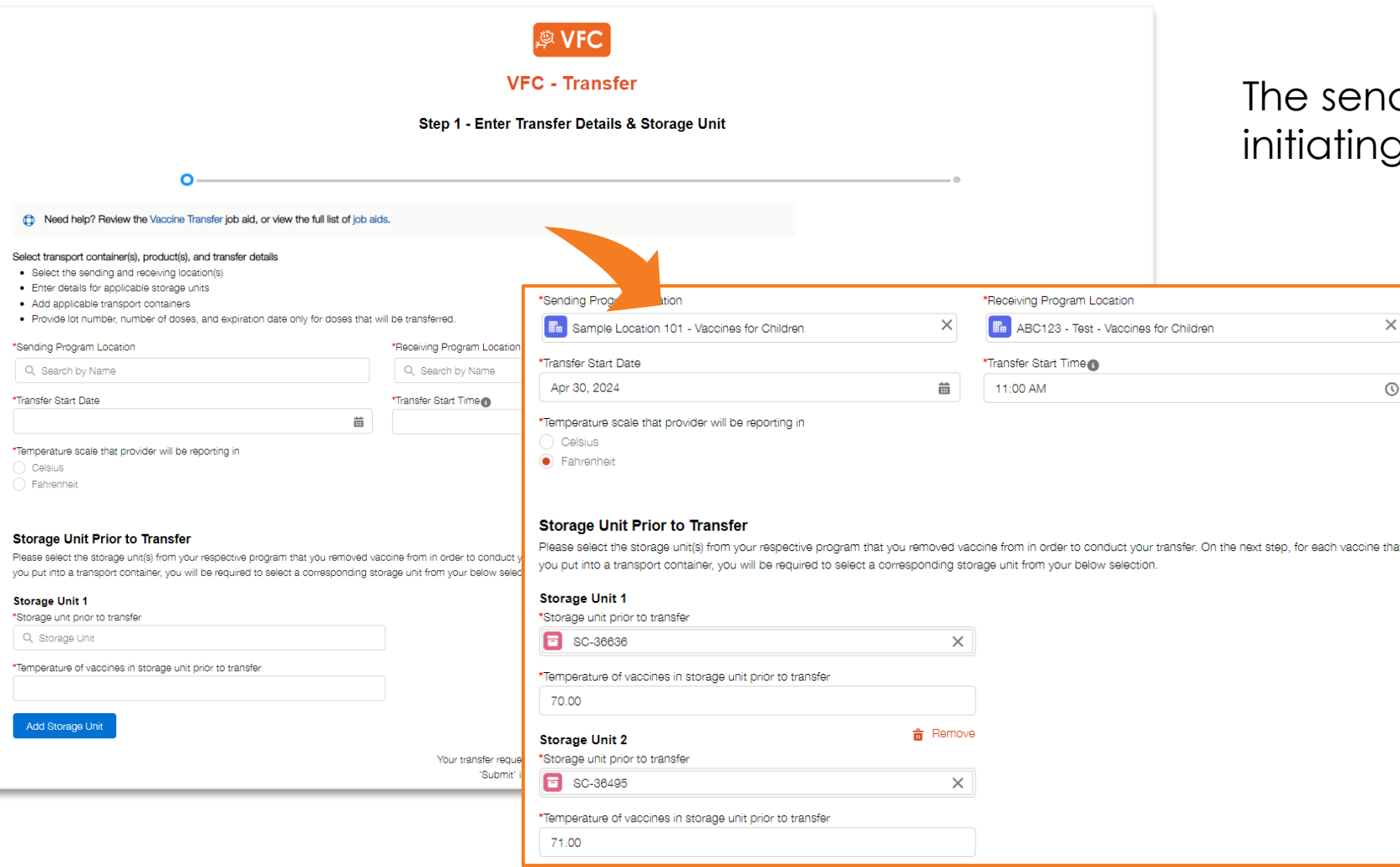

ding provider is responsible for g a transfer in myCAvax.

> To file a transfer, providers will need to:

- Select the sending and receiving location(s)
- Enter details for applicable storage units
- Add applicable transport containers
- Provide lot number, number of doses, and expiration date only for doses that will be transferred.

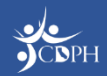

### **Recording Transfers**

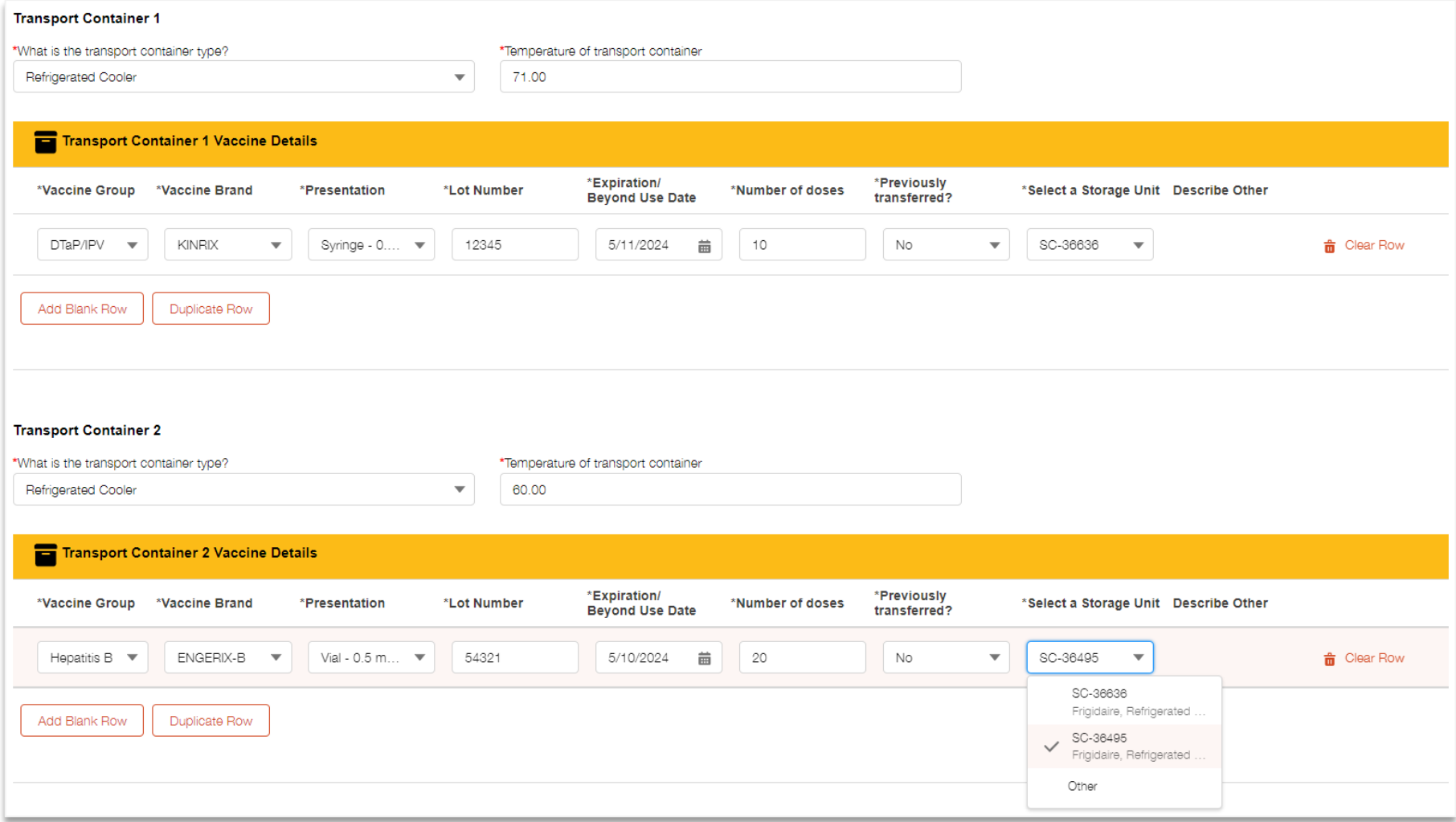

Providers must provide information for the vaccine transported in each transport container. Providers can report multiple transport containers and vaccines per transfer.

Once complete, providers must agree to two attestations and click 'Submit.'

**NOTE:** 'Select a Storage Unit' asks the provider to indicate what storage unit the vaccine was transferred from into the transport container.

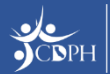

# **Accepting / Rejecting Transfers**

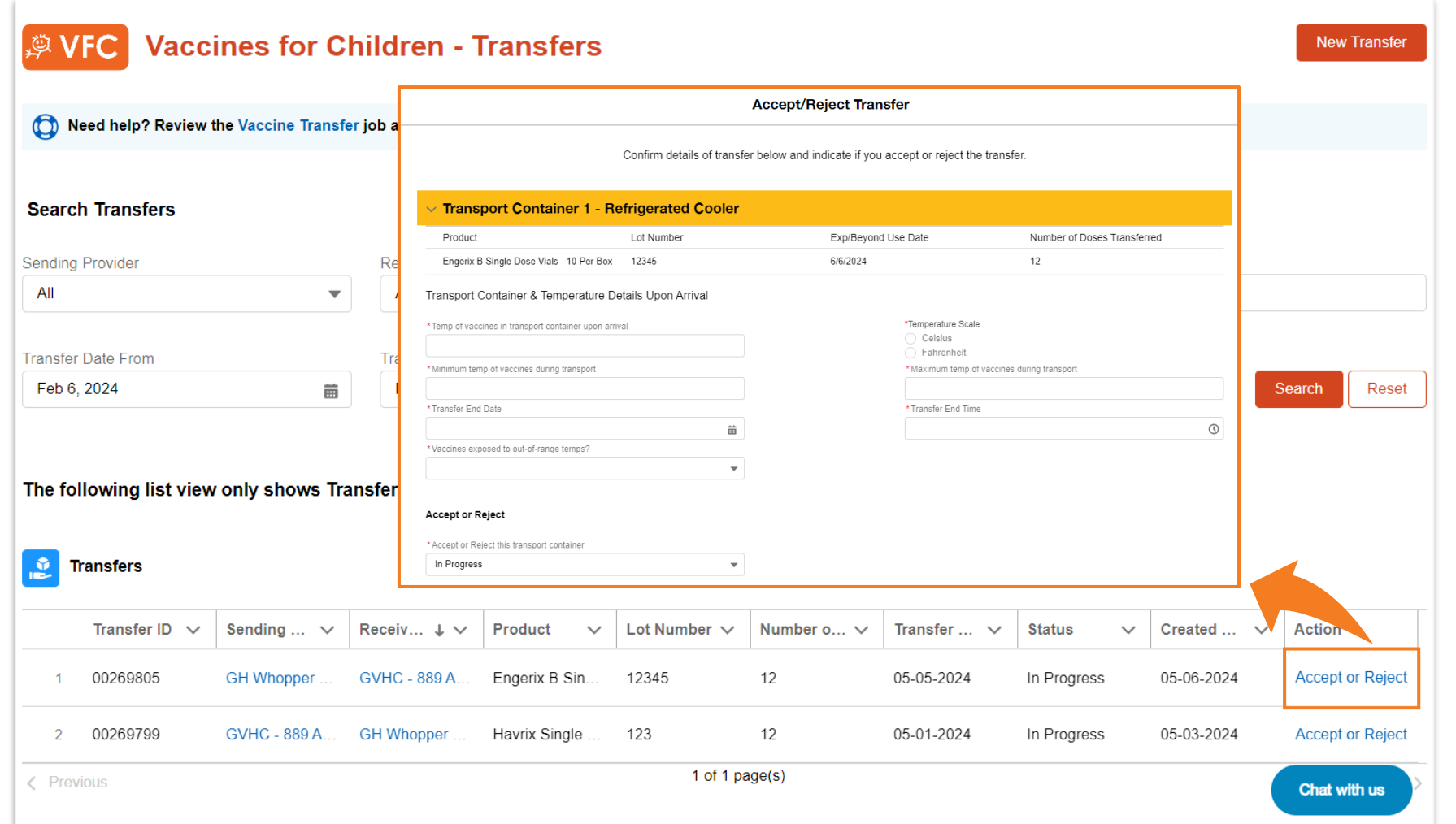

After submitting a transfer, the receiving provider must find the transfer in myCAvax and accept or reject the transfer.

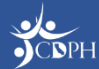

# **Notifying Receiving Provider of Transfer**

Sandbox: VFC Vaccine Transfer Inbox x myCAVax Program Notification <no-reply-mycavax@cdph.ca.gov> myCAvax Dear Aurora Clauden, A recent vaccine transfer from GH Whopper Location - Vaccines for Children to your location, GVHC -889 Abrego St - Vaccines for Children, that was initiated on 5/5/2024 has been submitted in myCAvax. Log into myCAvax to view details of the transfer and to accept the vaccine into your inventory when the shipment arrives. The transfer of vaccine inventory is not complete unless you accept or reject the

If you have any questions, contact us via email at mycavax.hd@cdph.ca.gov

亭  $\boxdot$  The receiving provider will receive an email notifying them to accept the transfer in myCAvax.

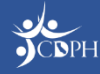

transfer.